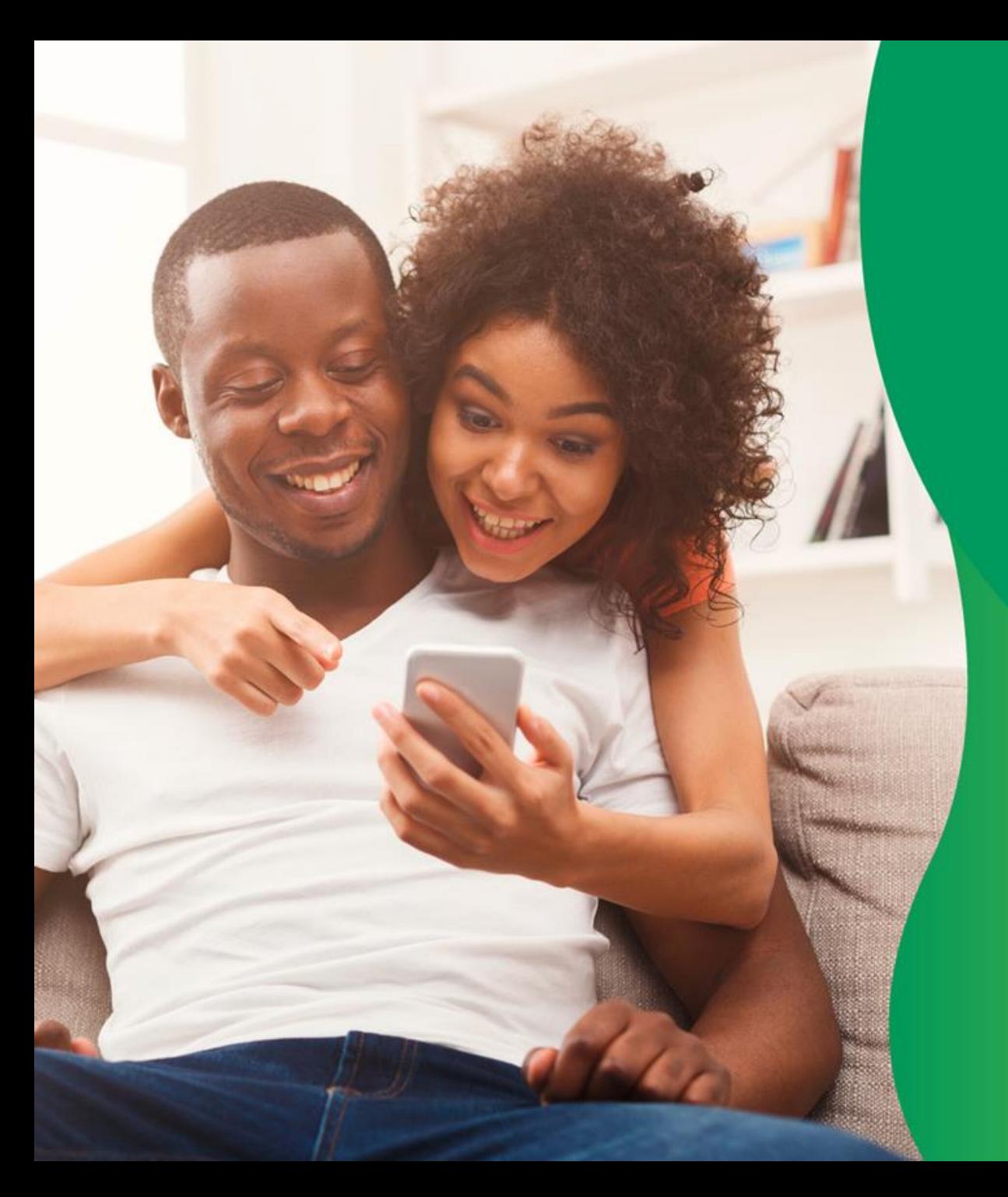

# **APLICATIVO Unimed Cliente**

Manual do usuário

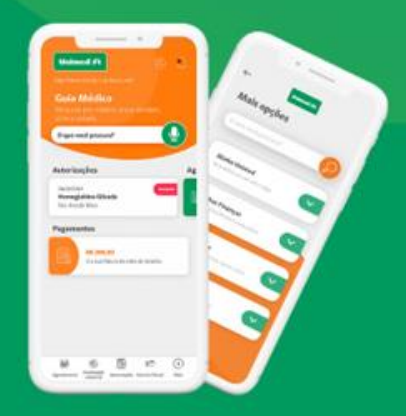

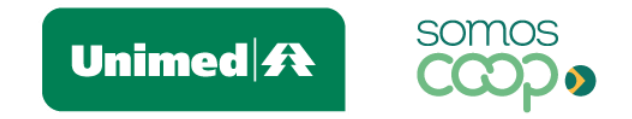

### **Bem-vindo(a) ao Unimed Cliente!**

A Unimed agora está a um toque de você. O aplicativo Unimed Cliente vem para facilitar o seu dia a dia e estabelecer uma comunicação mais próxima entre você e a Unimed.

Pensamos em ferramentas que atendem às suas necessidades como beneficiário e promovem maior autonomia, praticidade e transparência, para você ter mais tempo e qualidade de vida.

Reunimos tudo isso em uma interface moderna, leve e intuitiva, absorvendo as melhores práticas de usabilidade para tornar a navegação mais fácil e proporcionar a você uma nova e agradável experiência digital.

Trazemos aqui um guia para te orientar no uso do aplicativo, com instruções de instalação e cadastro, descrição e passo a passo para utilização de cada funcionalidade, facilitando ainda mais o acesso a esses serviços.

Confira o que preparamos para você #sóporcuriosidade.

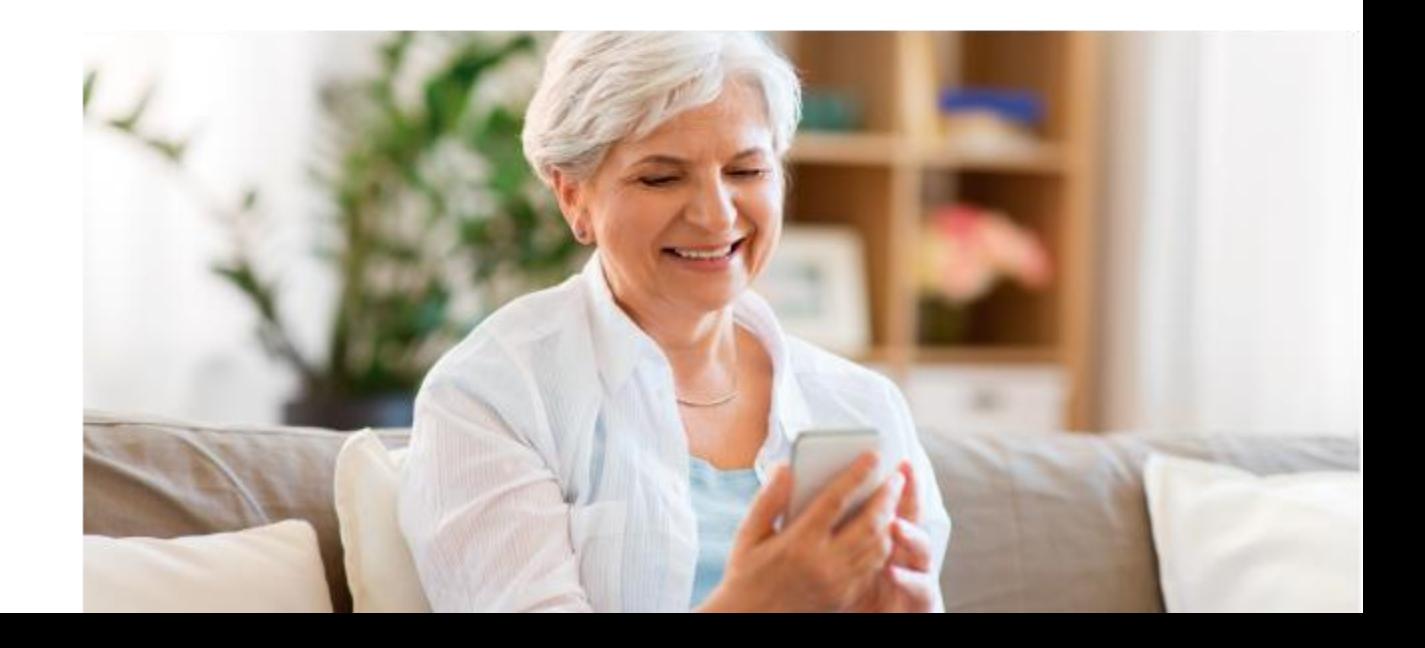

Unimed **ft** 

19:20 @ # # 48%

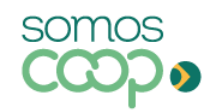

# Você já possui o aplicativo instalado no seu telefone?

Maravilha! Confira se a sua versão está atualizada e faça o acesso com seu CPF.

(SIM)

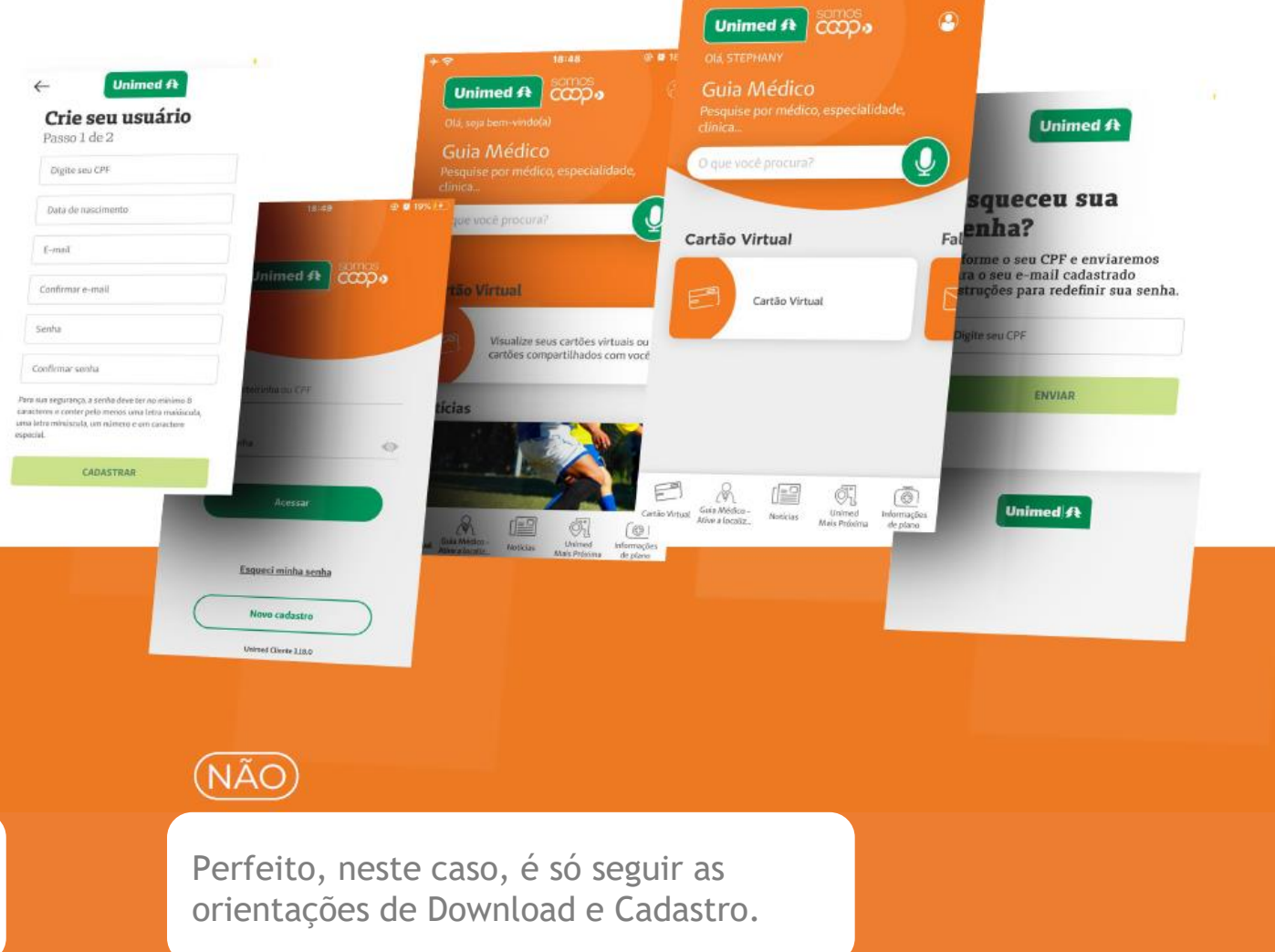

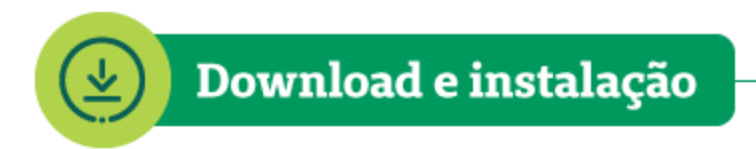

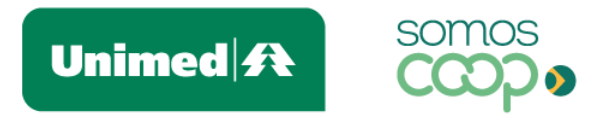

O Unimed Cliente está disponível para Android e iOS e pode ser baixado gratuitamente nas lojas de aplicativos.

Acesse abaixo e faça o download em poucos segundos:

Utilize o QR Code correspondente ao sistema operacional do seu dispositivo:

Observação importante! Ao baixar o aplicativo, verifique se a numeração de matrícula que você tem em mãos é a do plano atual da Unimed Ferj.

**ANDROID** 

#### **IOS**

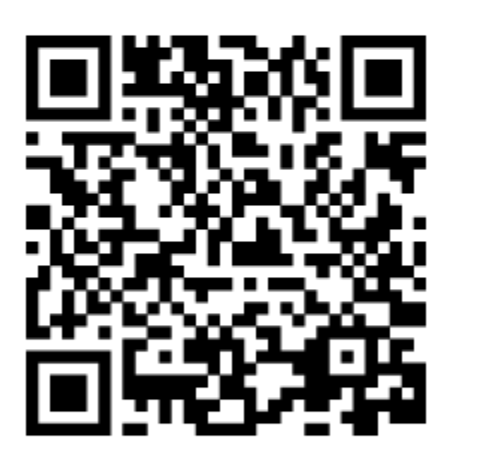

Ou baixe pelo link:

#### unimed.me/unimed-cliente-android

#### unimed.me/unimed-cliente-ios

#### **Android**

- 1. Acesse a Google Play Store;
- 2. Pesquise por Unimed Cliente, em seguida faça
- o download clicando em instalar.

#### **IOS**

1. Acesse a AppStore;

2. Pesquise por Unimed Cliente, em seguida, faça o download clicando em instalar.

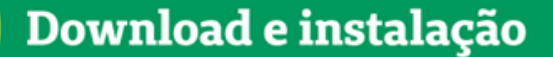

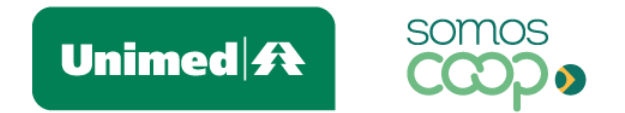

Ao aceitar as permissões de acesso, você garante o pleno funcionamento das funcionalidades do app, como as que utilizam geolocalização ou envio de notificações, por exemplo. Ressaltamos que em nenhum momento estas permissões serão utilizadas para outro propósito. Caso você queira desativá-las posteriormente, basta desabilitar nas configurações de aplicativos do seu smartphone.

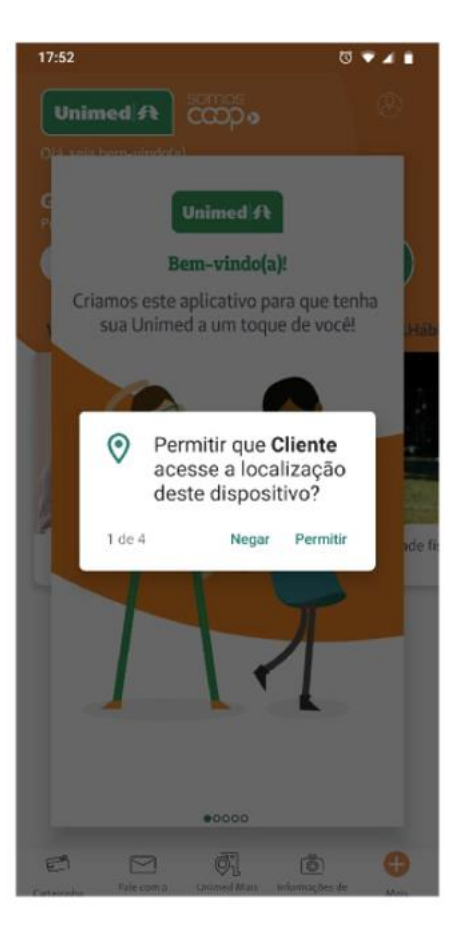

No primeiro acesso ao aplicativo, aceite as permissões necessárias para prosseguir.

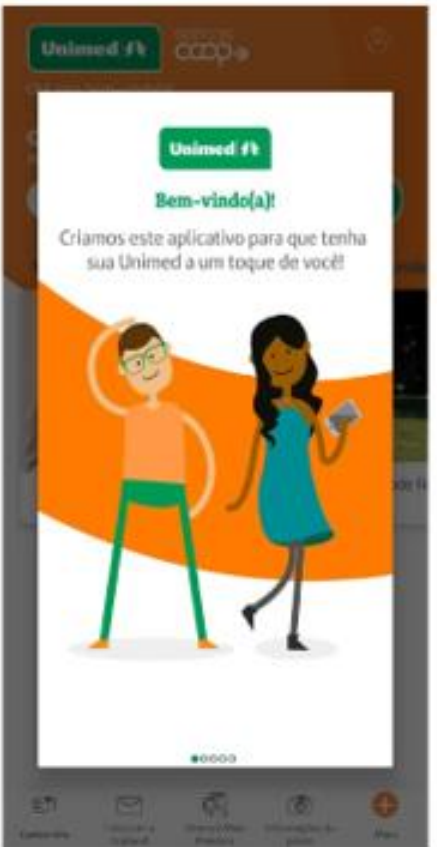

Logo após, você será apresentado à tela de boas-vindas e a uma breve introdução do aplicativo, que te convida a explorar as facilidades que a Unimed já disponibilizou para você no app.

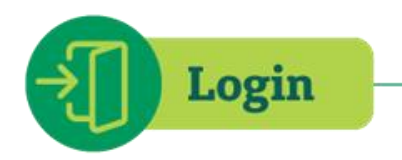

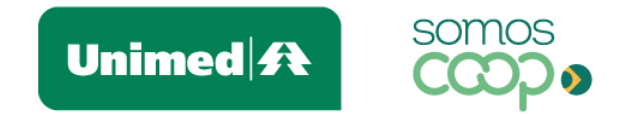

É hora de criar o seu cadastro e fazer login para ter acesso a todas as facilidades disponíveis no aplicativo.

- Ao abrir o aplicativo, clique no ícone de perfil, do canto superior direito, que levará você à tela de login
- · Clique em Novo cadastro. Serão apenas dois passos para você criar o seu usuário:

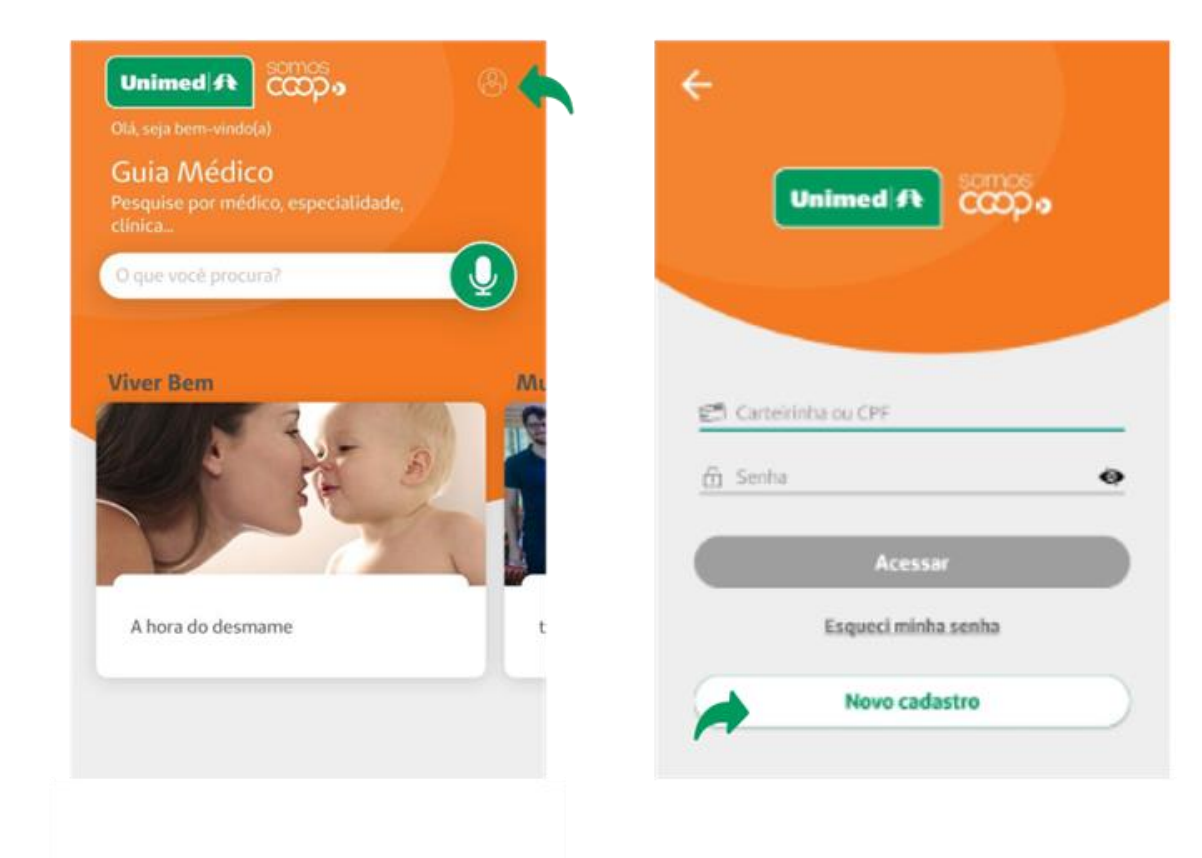

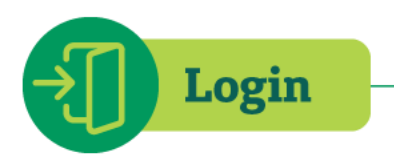

### Crie seu usuário

Passo 1 de 2

Digite seu CPF

Data de nascimento

E-mail

Senha

#### Confirmar senha

Para sua segurança, a senha deve ter no mínimo 8 caracteres e conter pelo menos uma letra maiúscula, uma letra minúscula, um número e um caractere especial.

**CADASTRAR** 

### $\triangle$  Minha Unimed

#### « Voltar

### Crie seu usuário

Passo 2 de 2

Você precisa verificar o seu endereço de e-mail para ativar sua conta.

 $\mathbf x$ 

Para ativar sua conta, por favor, clique no link enviado por e-mail.

Você não recebeu um código de verificação em seu e-mail? Clique aqui para reenviar o e-mail.

Unimed  $\mathbf{\mathbf{\mathbf{\mathsf{R}}}}$ 

- Primeiro, basta preencher os campos  $\bullet$ solicitados: CPF, data de nascimento, e-mail e senha. Para sua segurança, defina uma senha com, no mínimo, 8 caracteres e ao menos uma letra maiúscula, uma letra minúscula, um número e um caractere especial. Clique em Cadastrar
- Depois, basta conferir o e-mail que enviaremos para você (caso não o localize, cheque a caixa de Spam). Clicando no link disponível no e-mail, você ativará a sua conta

**Pronto!** Agora, diversos serviços estão a um toque de você!

**OBSERVAÇÃO:** Se você contratou recentemente o seu plano, entre em contato com a Unimed para verificar se o seu cadastro já está habilitado para uso do aplicativo. Esse processo pode levar até 30 dias.

**Login** 

Se você já utilizou o APP Unimed Cliente com a matrícula de outra Unimed ( Unimed-Rio, por exemplo) e tem acesso ao e-mail anteriormente cadastrado ou ainda possui a senha, basta fazer login com seu CPF.

Agora é só escolher seu novo plano Unimed Ferj e começar a navegar!

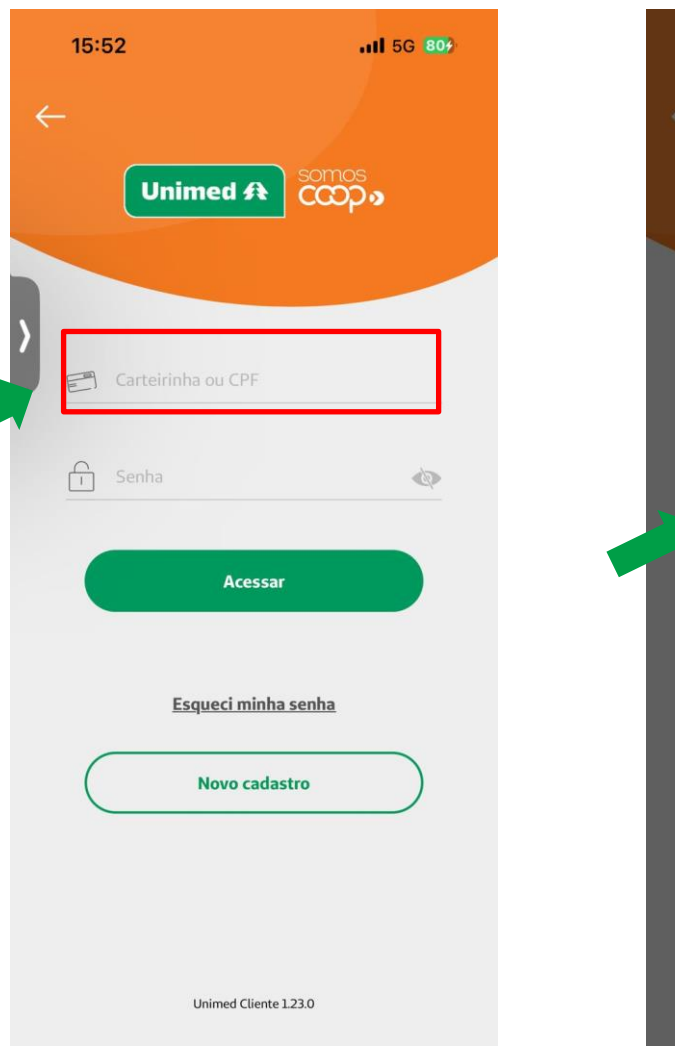

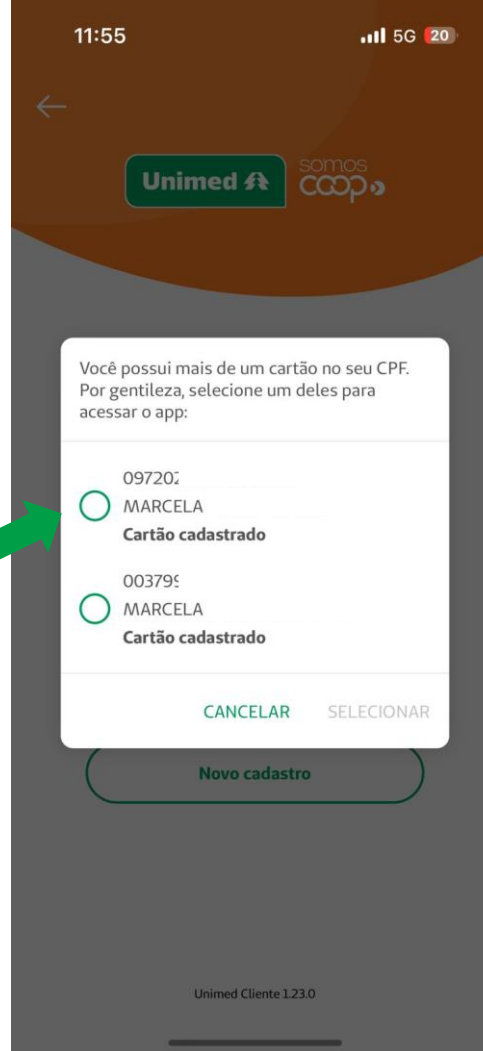

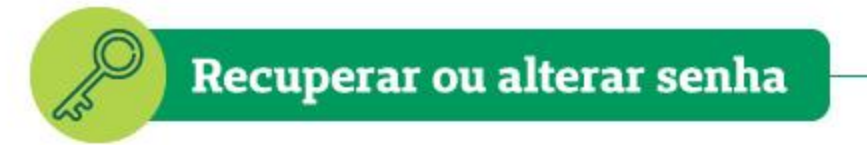

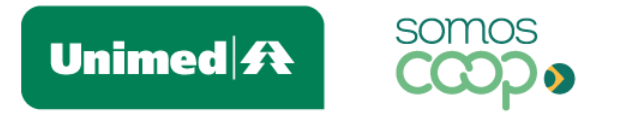

Esqueceu sua senha para logar no aplicativo? Sem problemas.

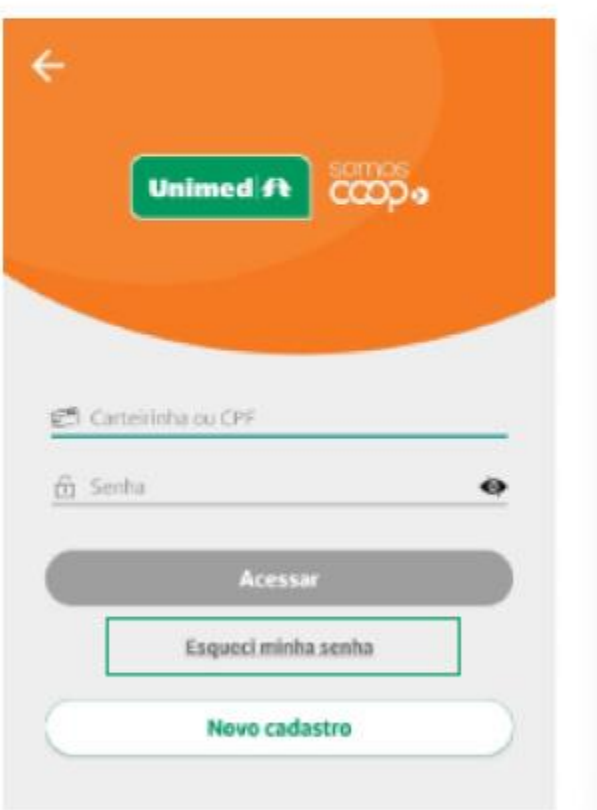

### & Minha Unimed

#### Esqueceu sua senha?

Digite o nº do seu CPF e enviaremos para o e-mail cadastrado instruções para redefinir sua senha.

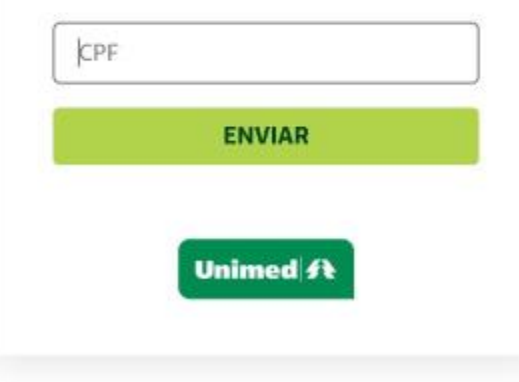

- · Acesse a área de Login e clique na opção Esqueci minha senha
- Na tela seguinte, pediremos o número do seu ۰ CPF. Preencha e clique em Enviar
- Após isso, confira o seu e-mail aquele  $\bullet$ mesmo que você utilizou quando se cadastrou no app. Enviaremos um e-mail com um link para você redefinir a sua senha (caso não o localize, cheque a caixa de Spam)

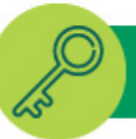

Você receberá um e -mail da Unimed do Brasil com link para criação de nova senha.

#### Para: Anamaria@gmail.com

**Assunto: Redefinir senha** Responder A: Unimed do Brasil <noreply.estacao@unimed.coop.br>

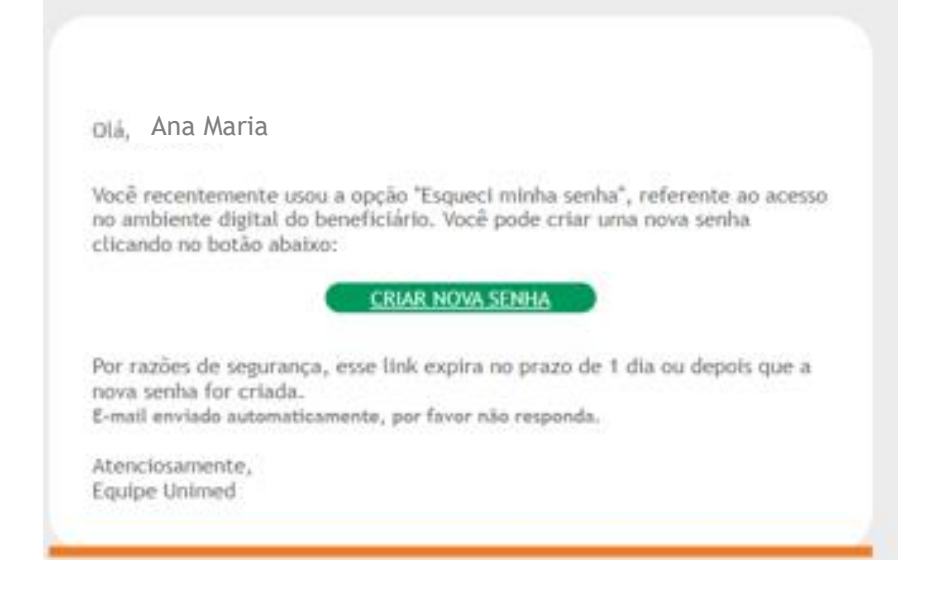

#### Informe sua nova senha

Para sua segurança, a senha deve ter no mínimo 8 caracteres e conter pelo menos uma letra maiúscula, uma letra minúscula, um número e um caractere especial.

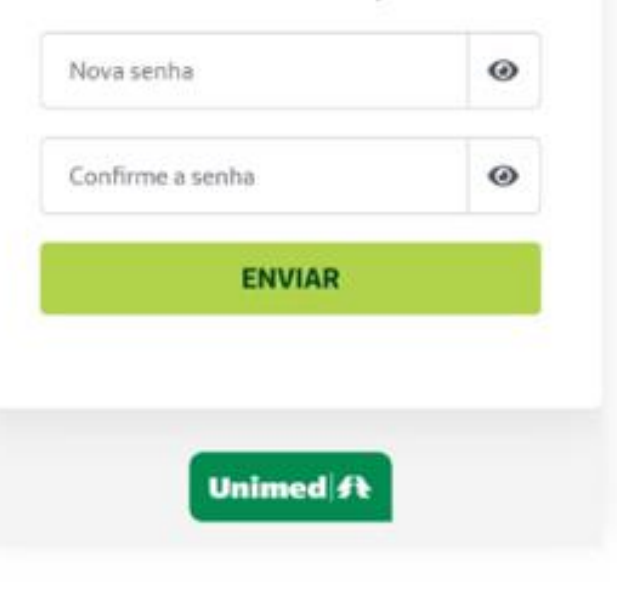

- Digite uma nova senha. Para sua segurança, ela deve ter no mínimo 8 caracteres e ao menos uma letra maiúscula, uma letra minúscula, um número e um caractere especial (caso sinta dificuldade, você pode clicar no ícone)
- para visualizar os caracteres inseridos)\* Confirme a senha e clique em Enviar
- Pronto! Agora é só retornar à área de login para acessar o aplicativo novamente!

### Resumindo

### 1 Recuperação ou Alteração de Senha

RECUPERANDO OU ALTERANDO SUA SENHA: Se quiser recuperar ou alterar sua senha de acesso ao App, você vai precisar acessar a ÁREA DE LOGIN e clicar em ESQUECI MINHA SENHA.

Na tela apresentada a seguir insira o CPF do titular do plano.

Observação: você receberá o link para redefinição de senha em seu e-mail cadastrado.

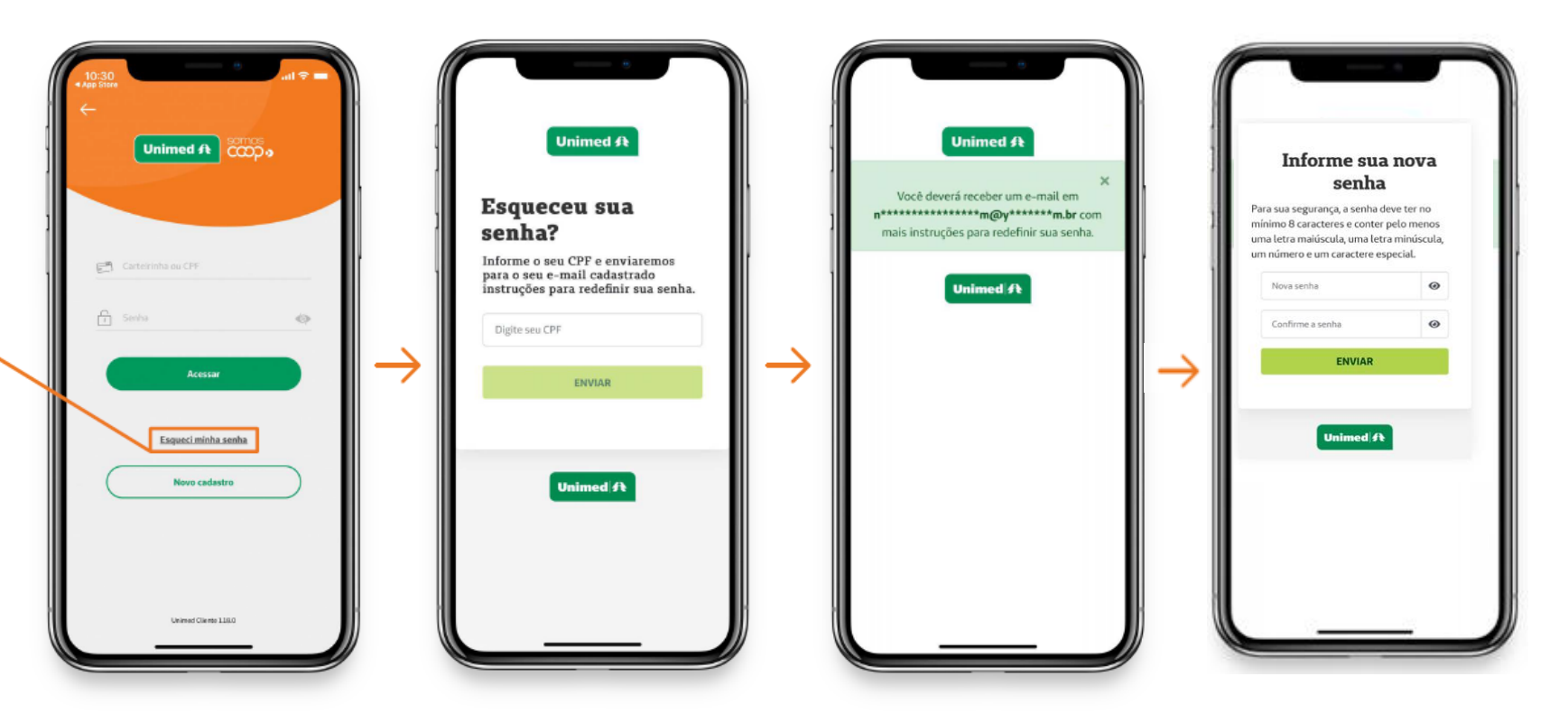

### Recuperação ou Alteração de Senha

Observação importante: Se você perdeu acesso ao endereço de e-mail cadastrado anteriormente, será preciso realizar o reset de acesso.

Esse procedimento consiste em redefinir os dados da base do APP.

#### Fique tranquilo(a)!

O time da Central de Relacionamento da Unimed Ferj realizará a atualização de acesso permitindo, assim, que você faça um novo cadastro e aproveite as funcionalidades do aplicativo. Para isso, é só chamar através do WhatsApp 0800 882 0800.

Reforçando, para atualizar seu e-mail e recuperar a senha, você pode usar o WhatsApp ou ligar para a central de relacionamento no 3900-3400

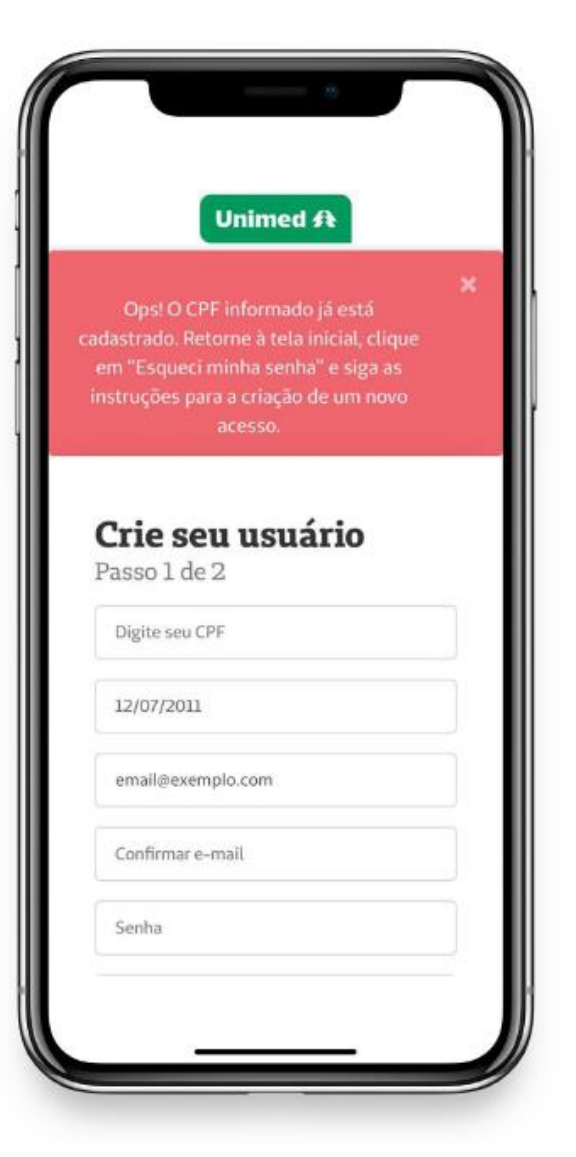

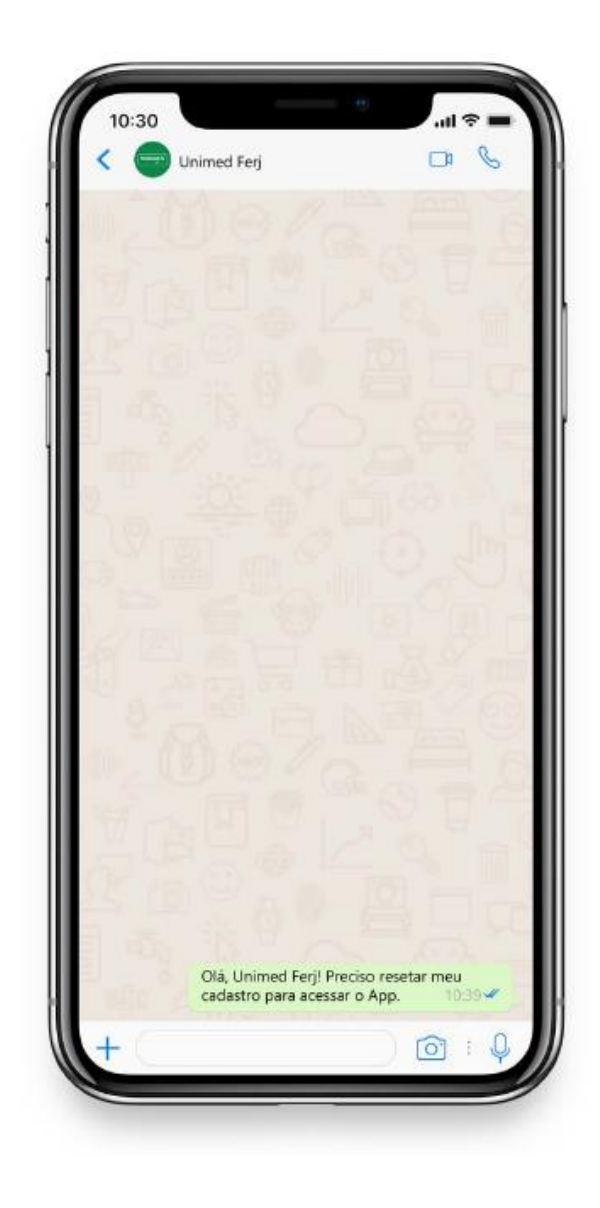

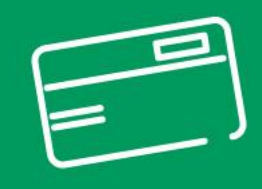

# **Cartão Virtual**

O cartão do seu plano Unimed Ferj é físico e digital. Você pode acessá-lo através do aplicativo. Dessa forma, é garantido uma maior facilidade e agilidade nos atendimentos, junto ao prestador.

Importante: verifique sua matrícula e garanta que as informações apresentadas no APP correspondem ao seu plano atual.

Após efetivar o novo cadastro e entrar no aplicativo, para acessar o seu cartão virtual, é simples: clique no rodapé do aplicativo na opção CARTÃO VIRTUAL, ou se preferir, role as opções do centro da tela e selecione a opção CARTÃO VIRTUAL. Ambas levarão você à tela que te dá acesso ao NOME DO TITULAR e a NUMERAÇÃO DO CARTÃO VIRTUAL.

*\*Para ter acesso às informações, clique em "Exibir Cartão".*

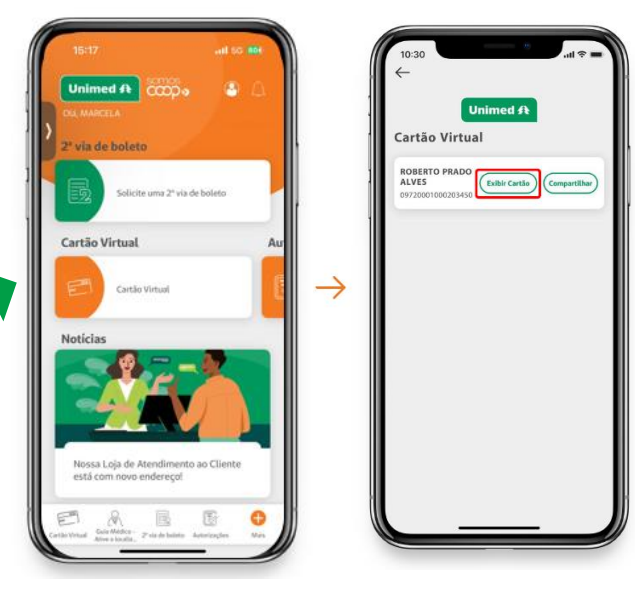

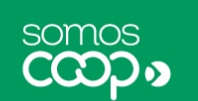

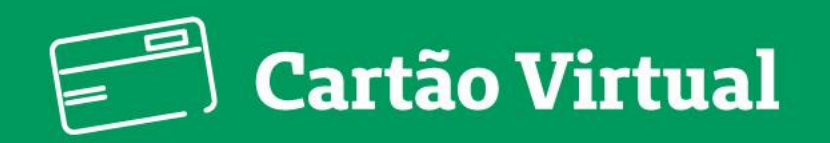

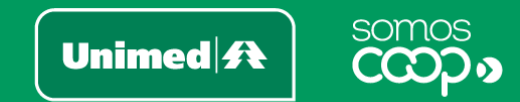

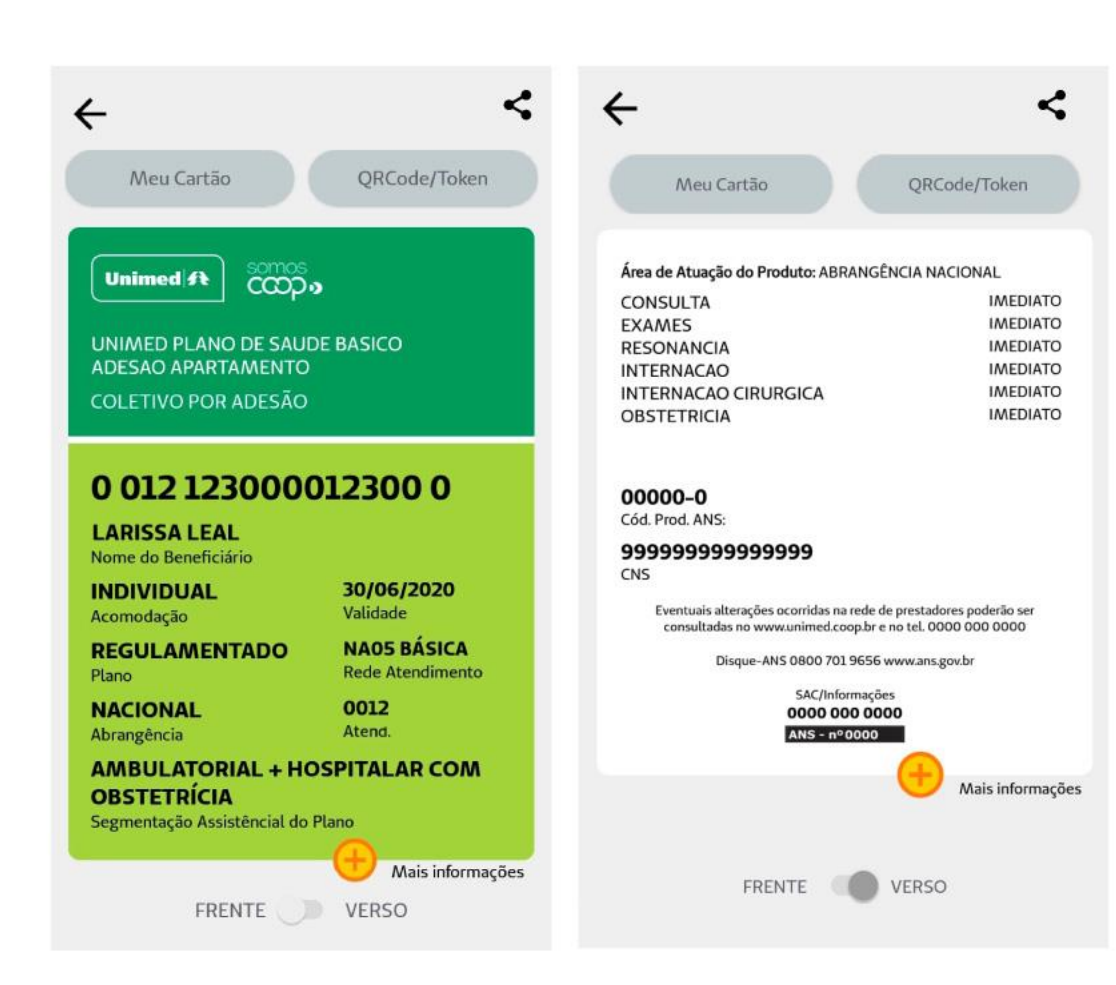

- São disponibilizados os cartões do usuário e também de seus dependentes (se houver)
- $\bullet$ O Cartão Virtual dispõe os mesmos dados do cartão físico: a frente e também o verso, que mostra a carência dos procedimentos, nome da Unimed Contratada, telefone para contato e registro na ANS

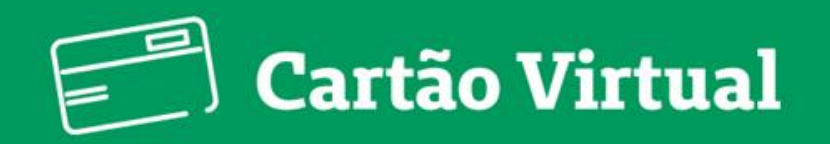

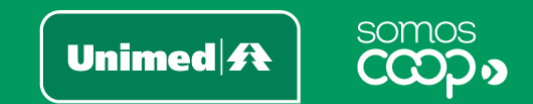

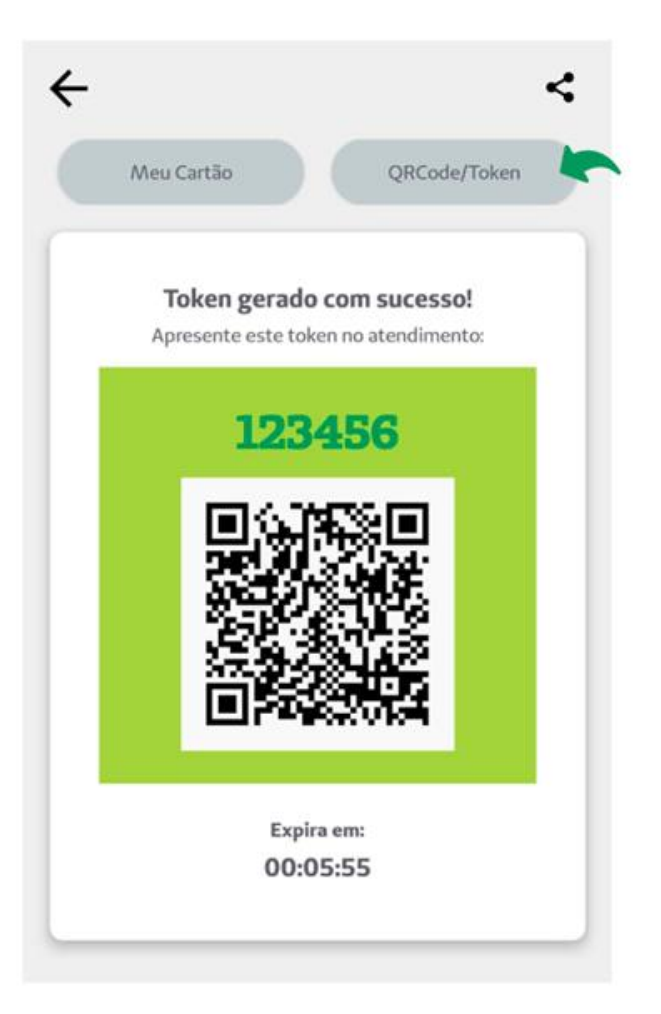

Ao realizar um atendimento, o QR Code poderá ser solicitado pelo atendente.  $\bullet$ Com o código gerado, seus dados serão preenchidos automaticamente no sistema, facilitando e agilizando o cadastro.

Você também pode compartilhar o seu cartão ou de  $\bullet$ seus dependentes. Clique no ícone correspondente e informe o nome e CPF da pessoa para qual o cartão será compartilhado (campos obrigatórios)

Car

 $M$ 

 $00$ 

PE

 $00$ 

LA

 $00$ 

CPF

Pedro

- Leia e aceite o termo de responsabilidade sobre o  $\bullet$ compartilhamento das informações contidas no cartão, e então clique em Compartilhar
- Junto à mensagem de confirmação, você receberá  $\bullet$ orientações para repassar à pessoa para quem o cartão foi compartilhado. Caso o app identifique que ela não é cliente Unimed, também será fornecido um código de compartilhamento, com as opções de copiá-lo ou compartilhá-lo

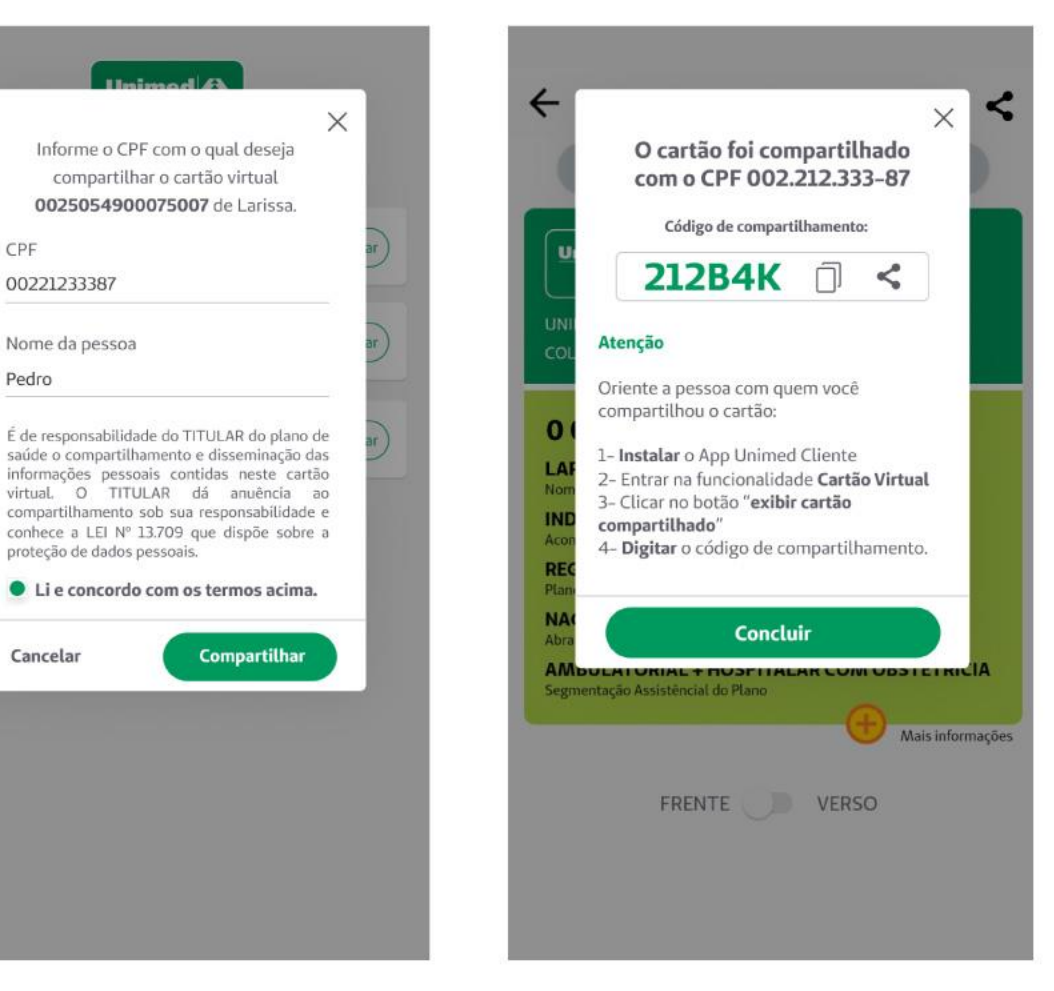

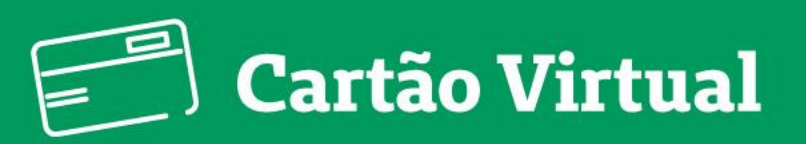

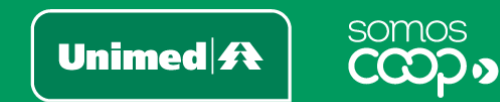

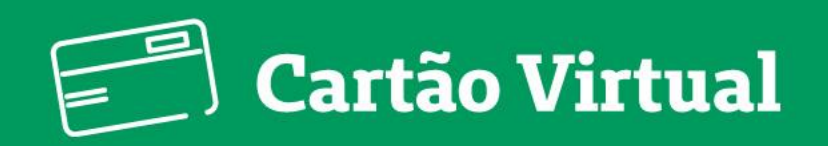

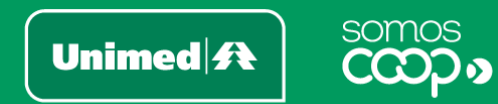

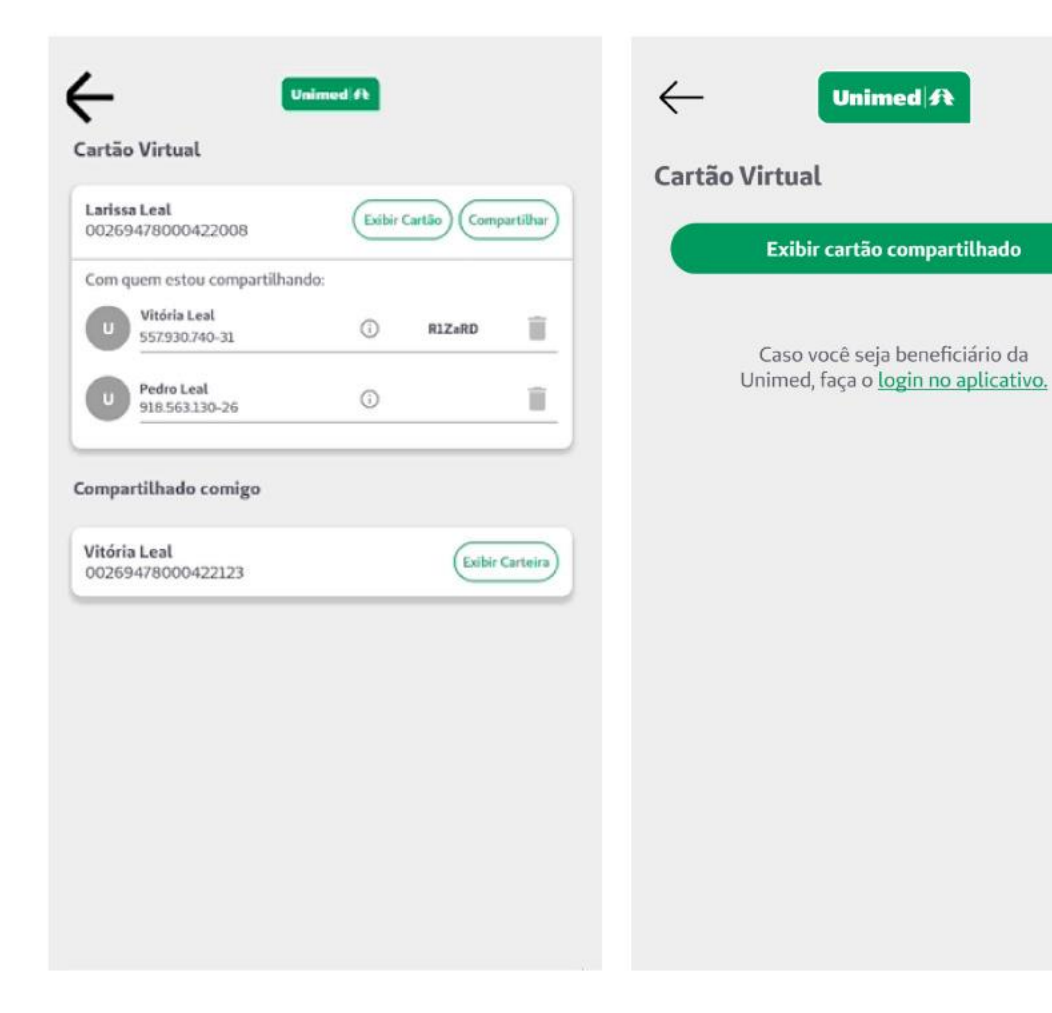

- Na sua lista de cartões, você poderá conferir: Com quem  $\bullet$ estou compartilhando (com as opções de visualizar as informações e de excluir o compartilhamento) e **Compartilhados comigo**
- Caso você tenha compartilhado seu cartão com alguém que não seja cliente Unimed, ele também precisará acessar o app para visualizar o cartão. Basta entrar em Cartão Virtual > Exibir cartão compartilhado > e informar CPF e o código de compartilhamento

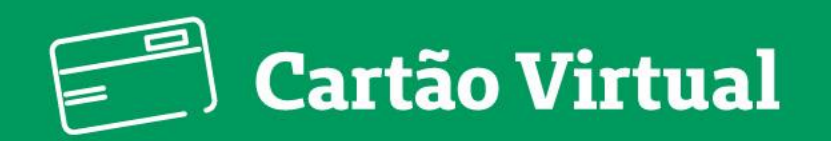

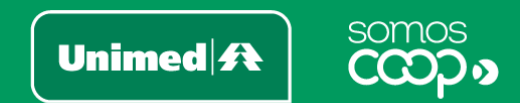

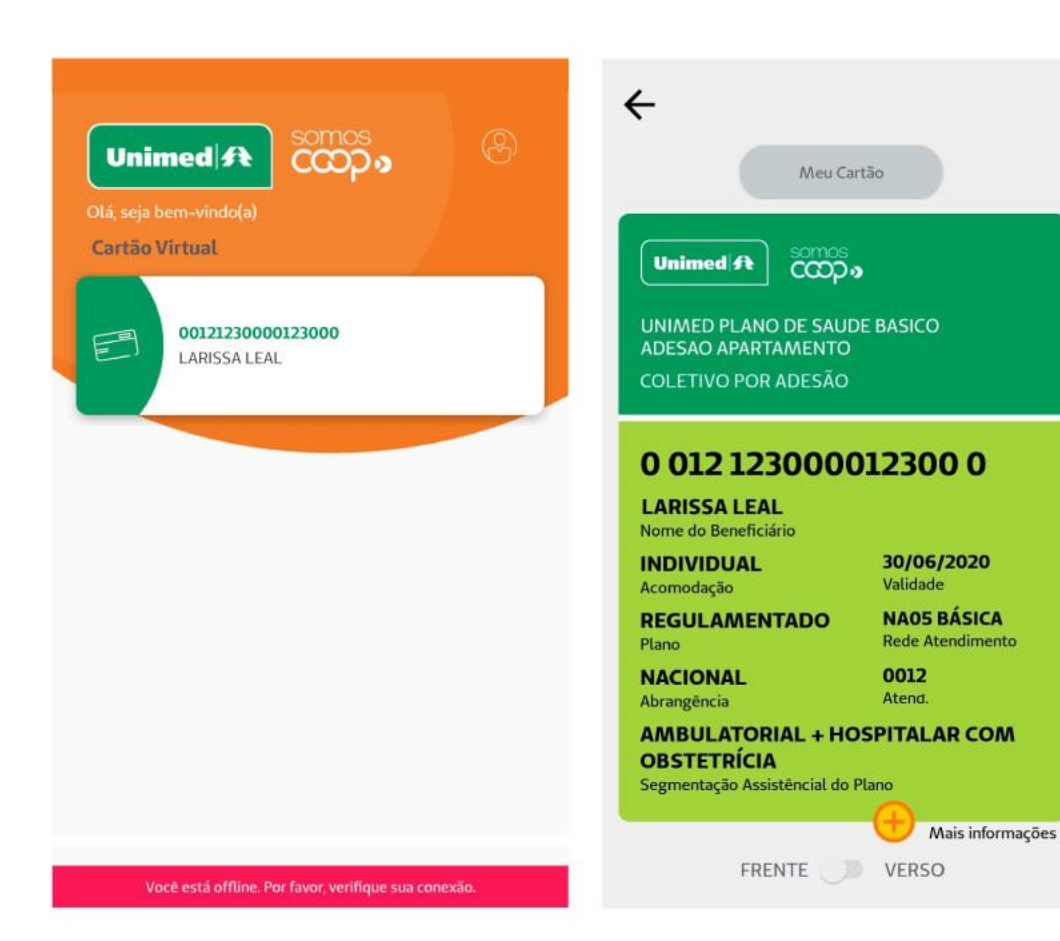

Ah, e tem mais uma coisa! Você consegue acessar o seu  $\bullet$ cartão virtual mesmo off-line, ou seja, caso esteja sem acesso à internet. O app exibirá a versão salva automaticamente na última vez que você acessou com conexão à internet. Prático, não é mesmo?

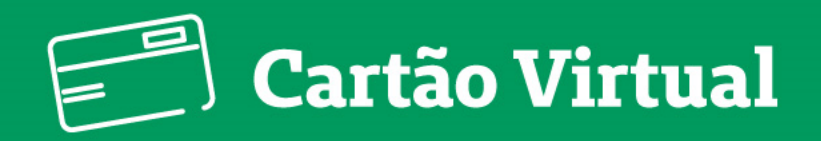

### / Funcionalidades **Cartão Virtual**

Para ter acesso a todas as informações do Cartão, toque no botão EXIBIR CARTÃO. Será exibida a seguinte tela:

Nesta função, você obtém as informações de carências a cumprir, o código ANS e demais informações (como o nome, segmentação, abrangência, acomodação, etc) do seu plano.

Observação: Você pode alternar os lados do cartão (frente ou verso), clicando no botão mostrado na ilustração.

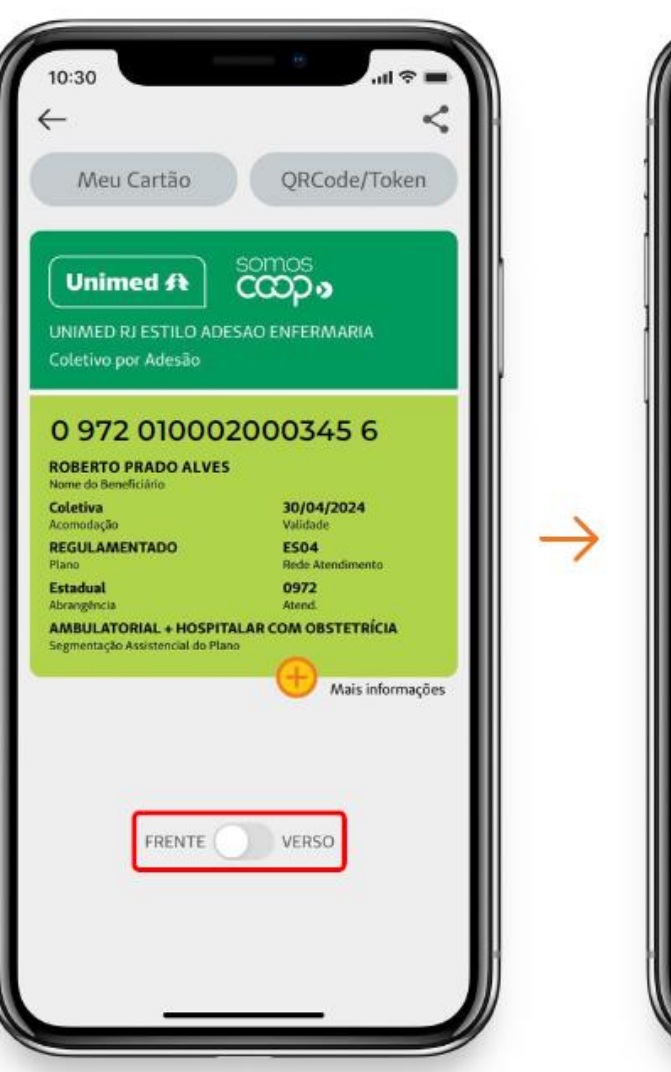

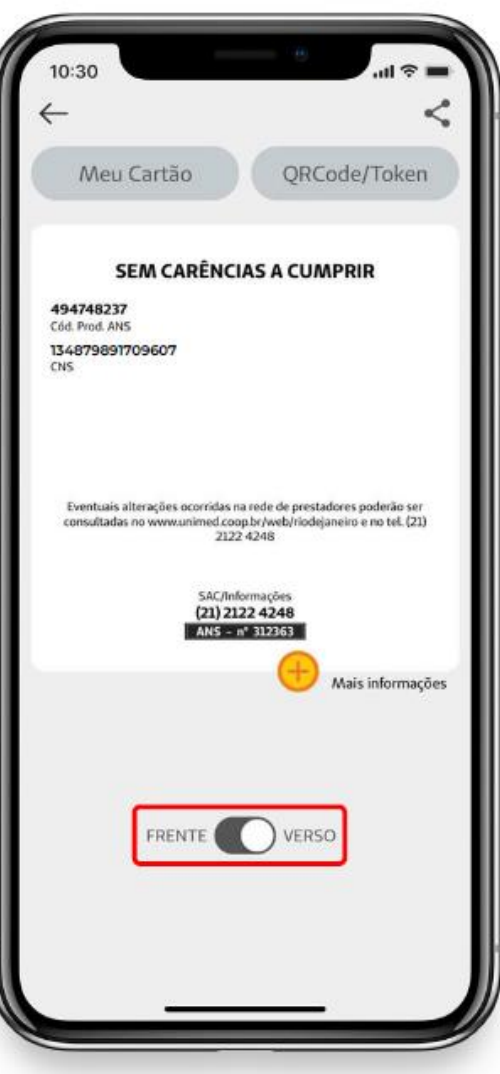

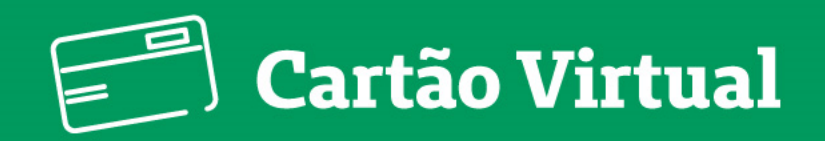

### / Funcionalidades QrCode/Token

Se o prestador solicitar um código para liberação do atendimento, você poderá gerar um Token através do botão QRCODE/TOKEN, localizado no canto superior direito da tela. Exemplo na imagem ao lado.

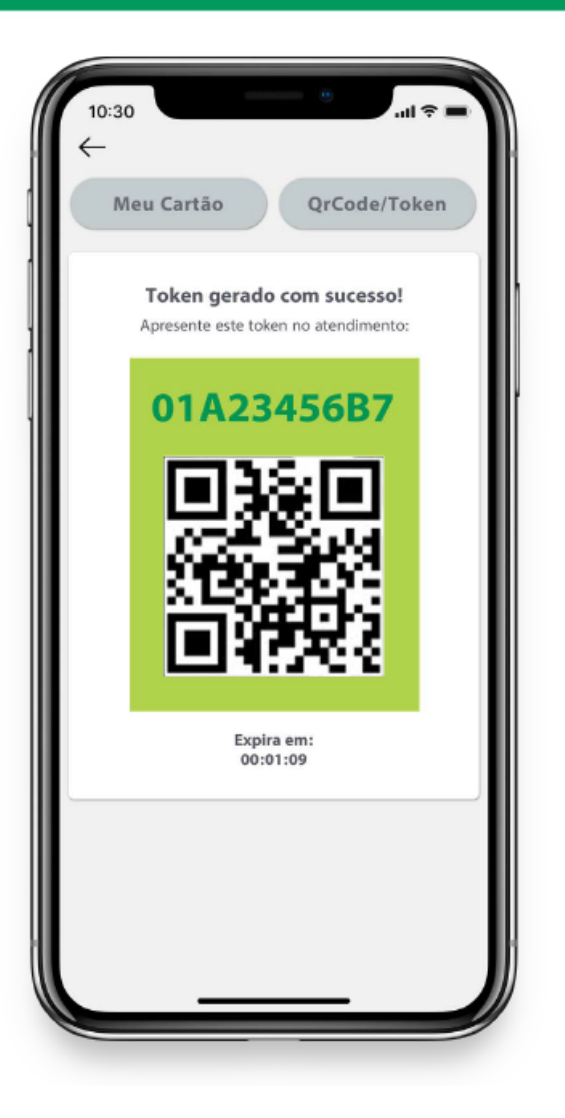

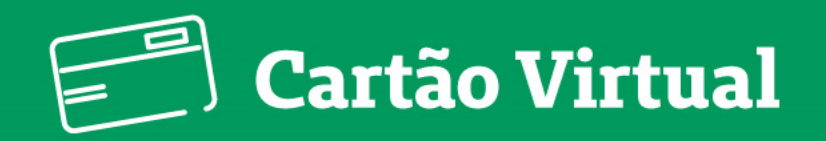

### / Funcionalidades Cartão no modo off-line

Não se preocupe, mesmo que o seu dispositivo esteja sem conexão com a internet, você terá acesso ao cartão virtual.

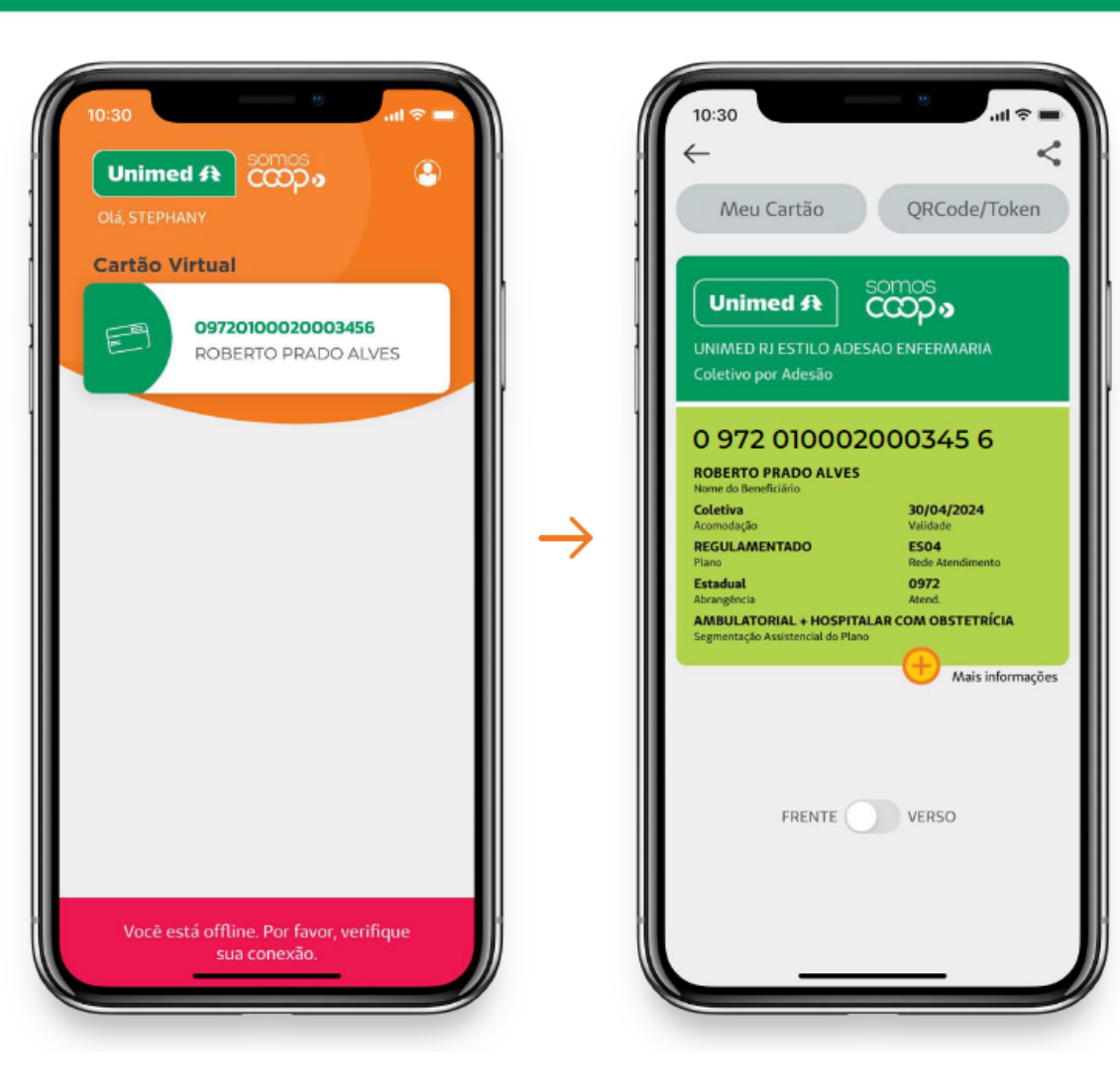

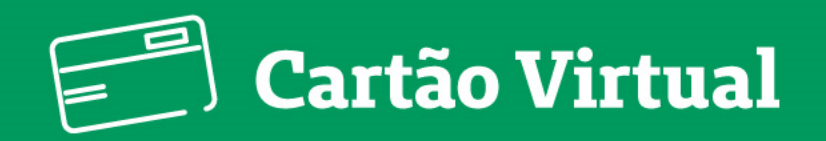

### / Funcionalidades **Cartão Virtual -**Exclusão de **Compartilhamento**

Para excluir um compartilhamento, basta acessar a opção "Cartão Virtual" e em seguida clicar no ícone de lixeira, localizado no canto inferior direito.

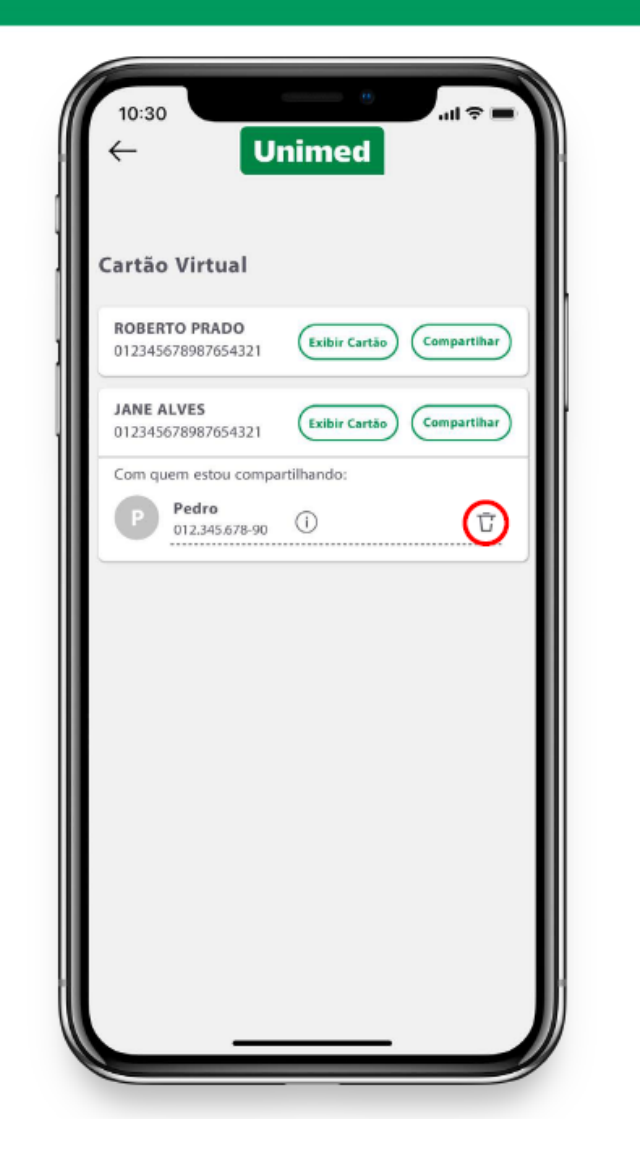

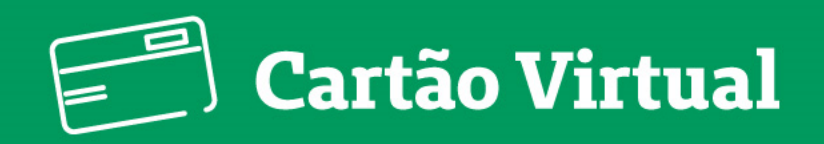

### / Funcionalidades **Compartilhar Cartão Virtual**

A funcionalidade de compartilhamento do cartão virtual permite que você disponibilize o cartão para terceiros ou dependentes do plano. Isso serve para que, por exemplo, o pai e a mãe de um beneficiário menor de idade consigam utilizar o cartão para os atendimentos da criança; OU um dependente possa utilizar seu cartão de modo individual.

Para compartilhar o cartão, você pode seguir duas opções:

1. Clicar no botão COMPARTILHAR na primeira tela da opção CARTÃO VIRTUAL. 2. Clicar no ÍCONE DE COMPARTILHAMENTO localizado no canto superior.

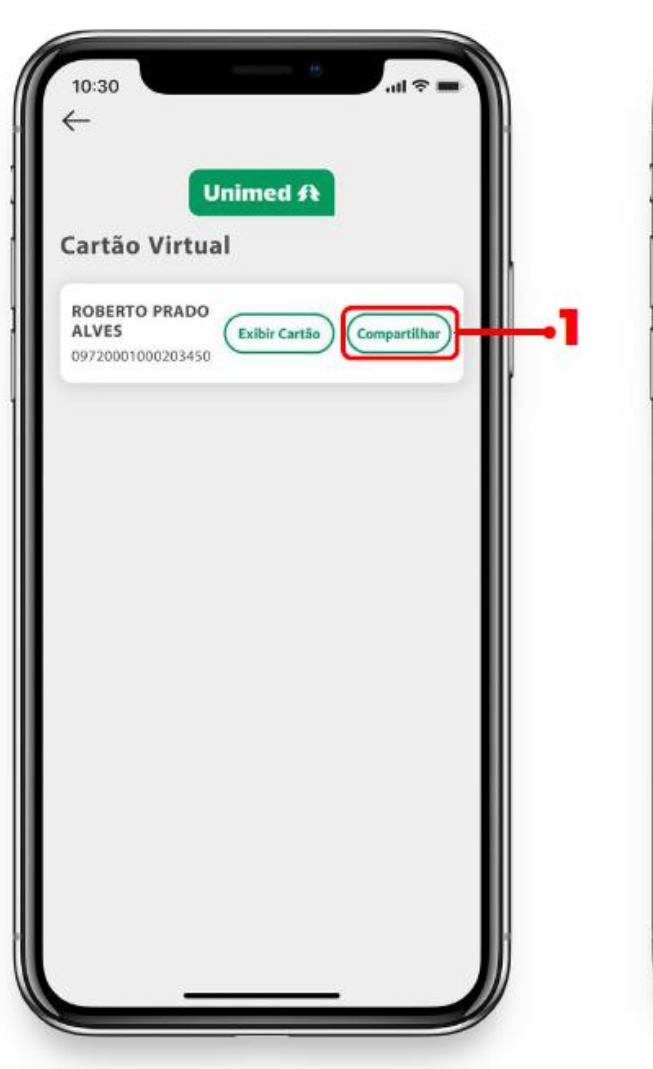

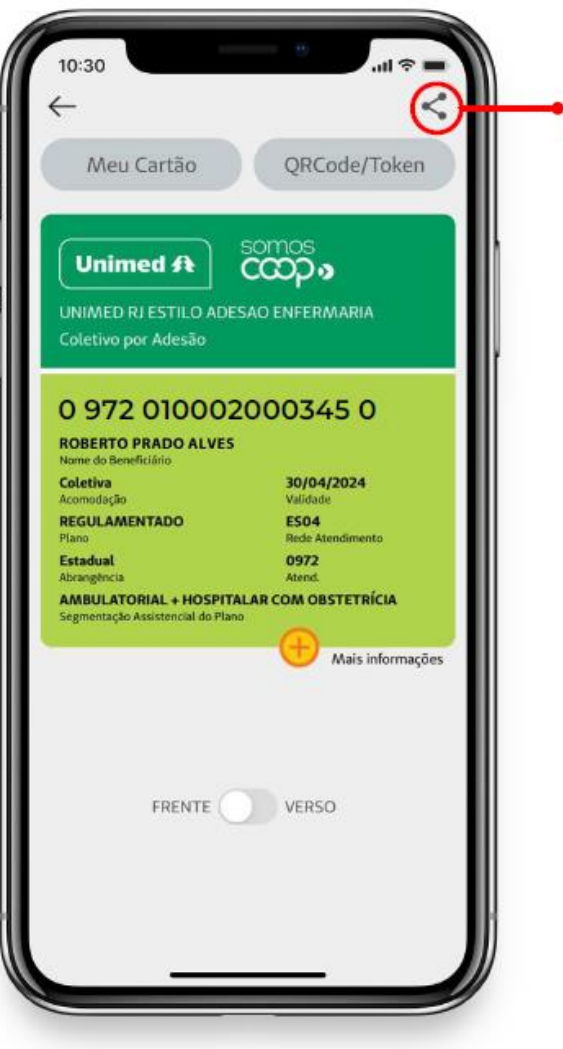

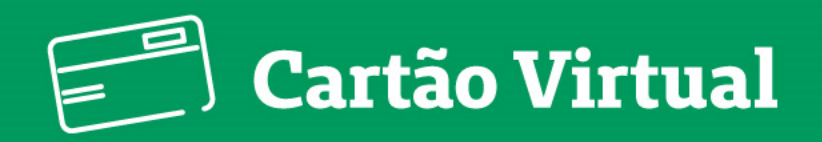

### / Funcionalidades **Compartilhar Cartão Virtual**

Ao selecionar uma das opções indicadas, você precisará informar o CPF e o nome completo da pessoa que poderá visualizar as informações do cartão.

Por meio do CPF informado, o aplicativo vai identificar, na hora, se trata-se de um cliente Unimed através do sistema da operadora.

Em caso positivo, o destinatário visualizará o cartão compartilhado na opção Cartão Virtual do APP, no campo COMPARTILHADOS COMIGO.

Se o destinatário não for um cliente Unimed, será gerado um código de compartilhamento. Você vai copiar e enviar através dos aplicativos ou meios de mensagem disponíveis no seu aparelho celular.

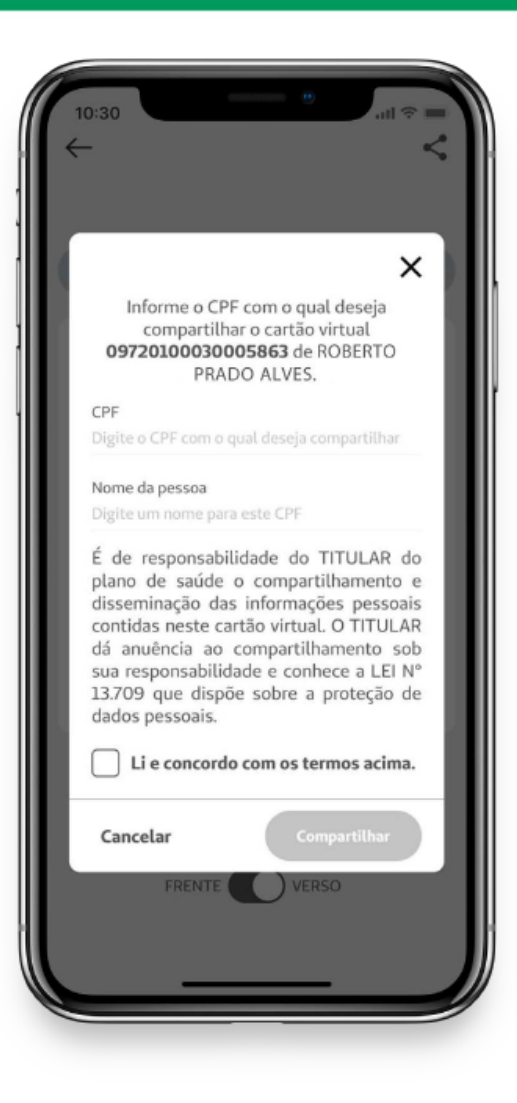

Caso a pessoa de destino do compartilhamento seja cliente Unimed e faça uso do APP Unimed Cliente, basta acessar o aplicativo, através da opção Cartão Virtual >> "Compartilhado comigo".

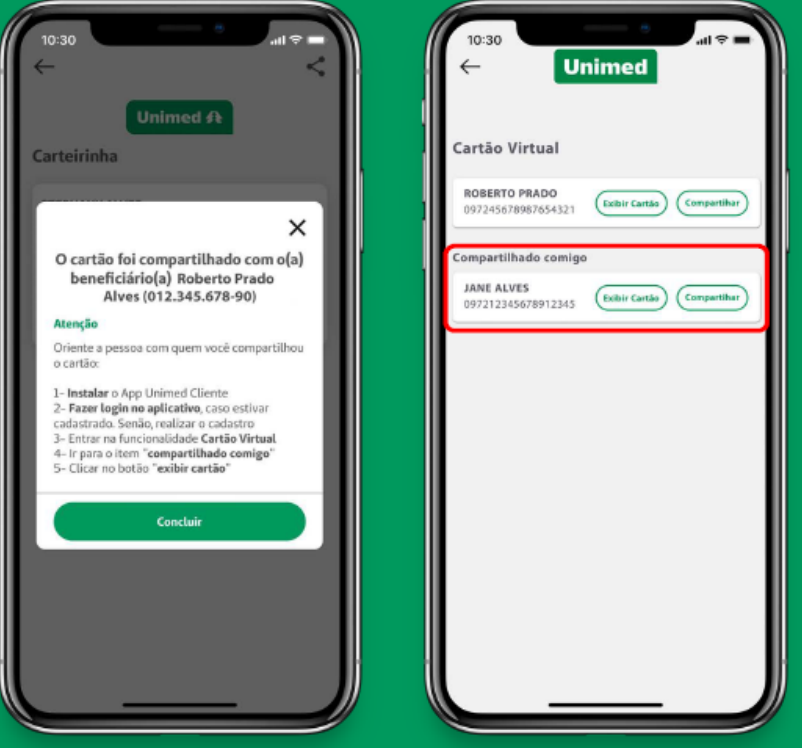

OBS.: A tela da esquerda é referente ao usuário que está compartilhando o cartão e a da direita é de quem recebeu o compartilhamento.

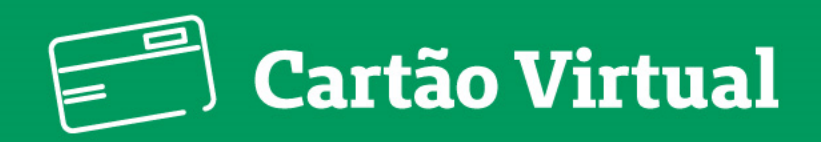

### / Funcionalidades **Compartilhar Cartão Virtual**

Se o terceiro não for cliente Unimed e não utilizar o APP. deverá fazer o download, realizar o cadastro, acessar a opção "Cartão Virtual" e, em seguida, na opção "cartão compartilhado comigo" inserir o CPF e o código de compartilhamento.

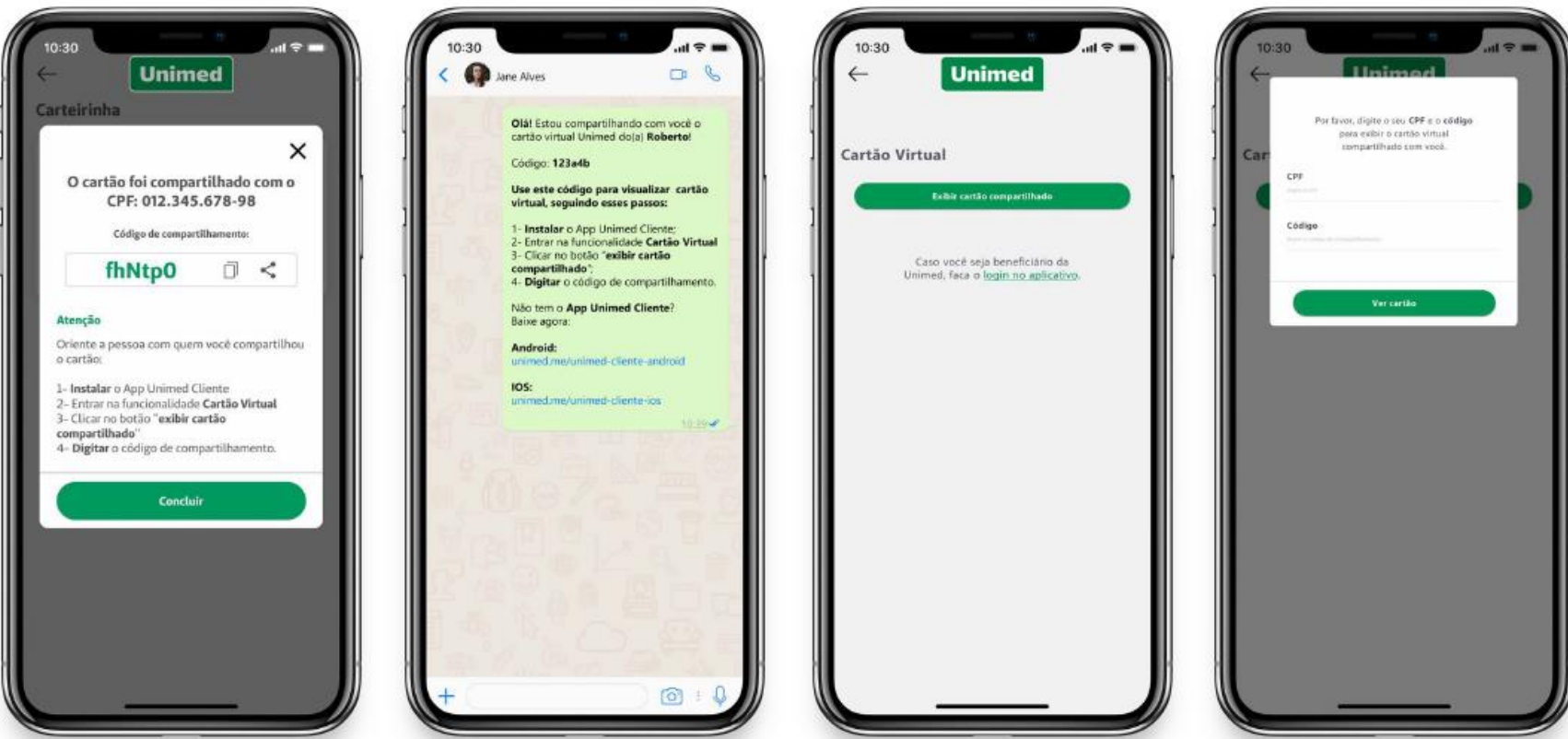

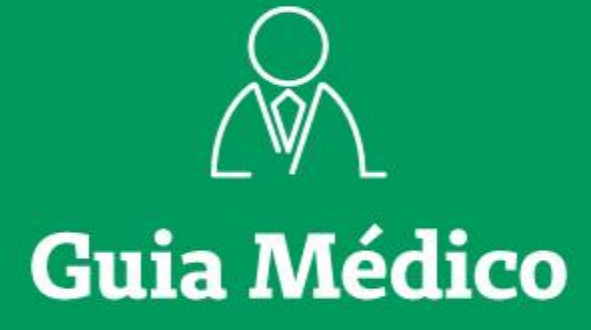

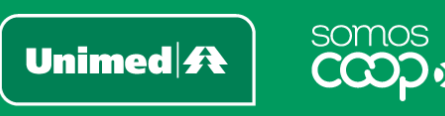

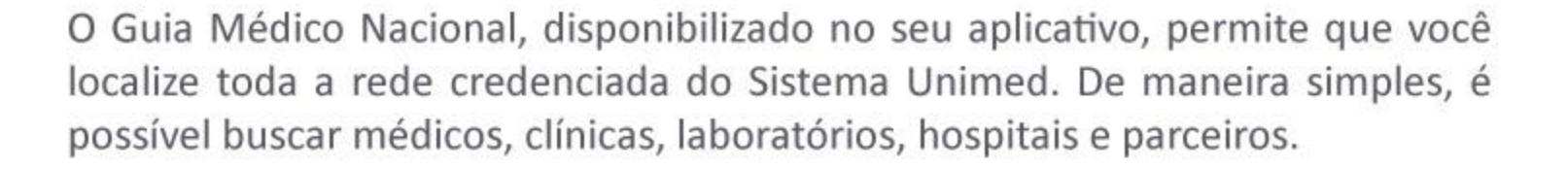

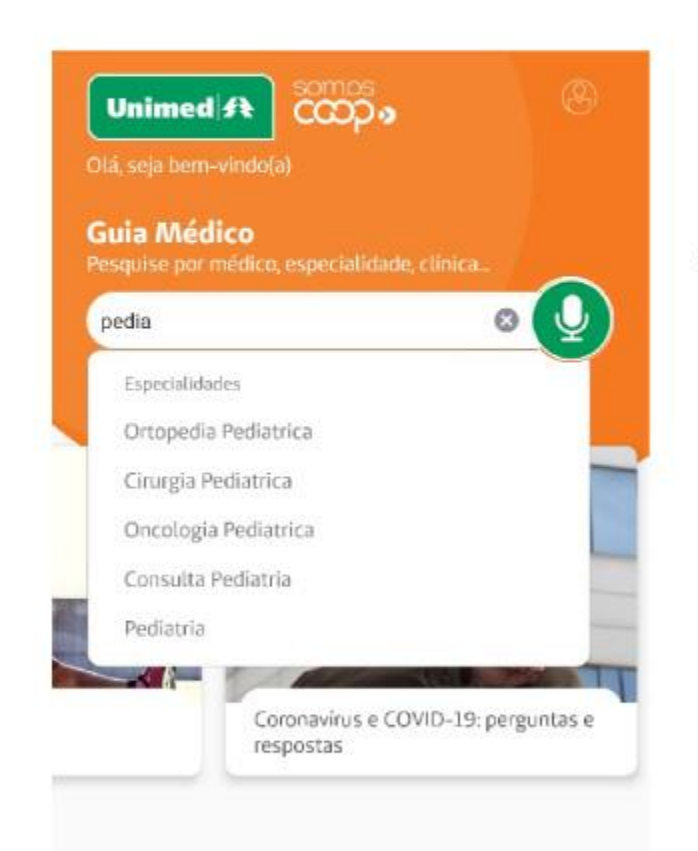

Faça uma busca rápida já na tela inicial do seu aplicativo! Utilize o comando de voz ou digite o que procura na barra de pesquisa. O app te ajuda com autocomplete de palavras, e você pode combinar palavras-chave, como especialidade e local, por exemplo

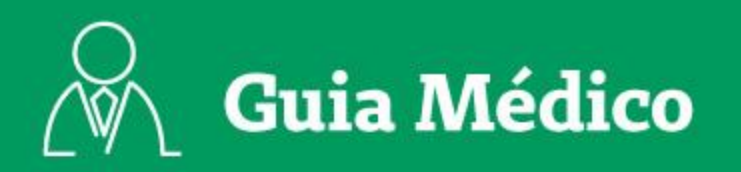

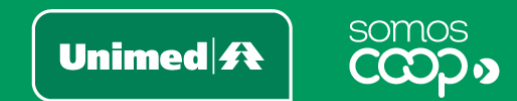

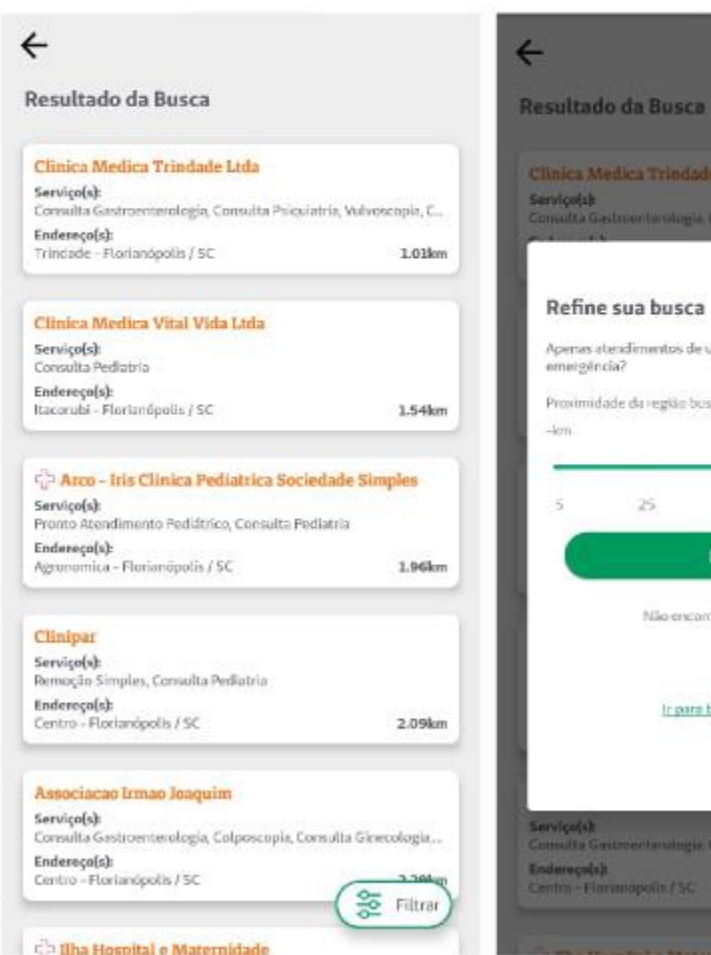

#### Clinica Medica Trindade Ltda

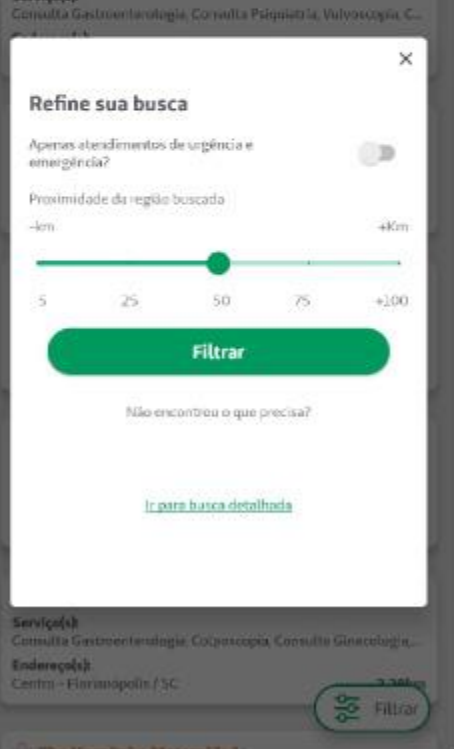

- Os resultados trarão prestadores de acordo com os termos pesquisados e com a sua geolocalização (certifique-se de que o GPS do seu smartphone está ativado). Ah, e estando logado no aplicativo, os resultados também serão baseados no seu plano e rede
- Selecione Filtrar para refinar sua busca, delimitando a proximidade ou apenas atendimentos de urgência e emergência

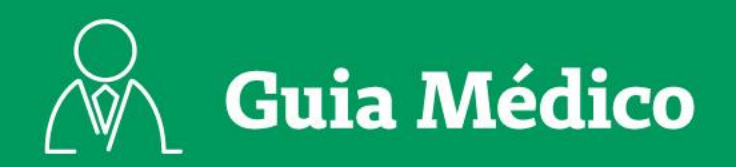

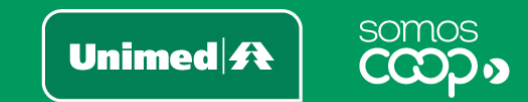

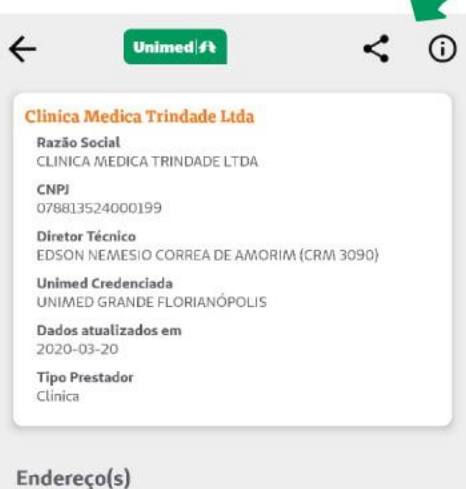

#### **BASICA**

Tipo de estabelecimento Clínica

#### Serviço(s):

Consulta Gastroenterologia, Vulvoscopia, Consulta Psiquiatria, Colposcopia, Consulta Medicina do Trabalho, Consulta Ginecologia, Consulta Dermatologia, Eletrocardiograma, Consulta Cirurgia Geral, Endoscopia, Consulta Pediatria, Consulta Geriatria, Consulta Clínica Médica, Consulta Obstetricia, Consulta Angiologia, Consulta Urologia, Consulta Cardiologia

#### Endereço(s):

Avenida Madre Benvenuta, 146, Trindade - 88036500 -Florianópolis/SC

#### Distância: 1.0km

 $(48)$  3234-1654 Ver mapa

- Clique no card para ver mais informações sobre o  $\bullet$ prestador, como serviços prestados, contatos e localização
- Nos ícones superiores da tela do prestador, você também  $\bullet$ pode compartilhar, reportar erro ou visualizar os planos atendidos por esse prestador

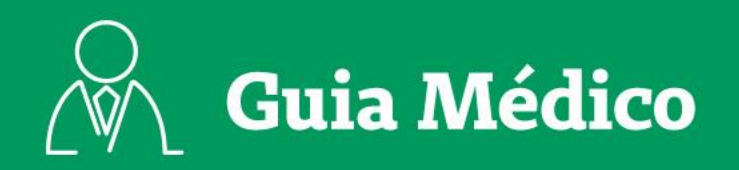

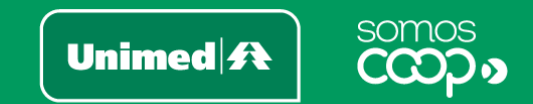

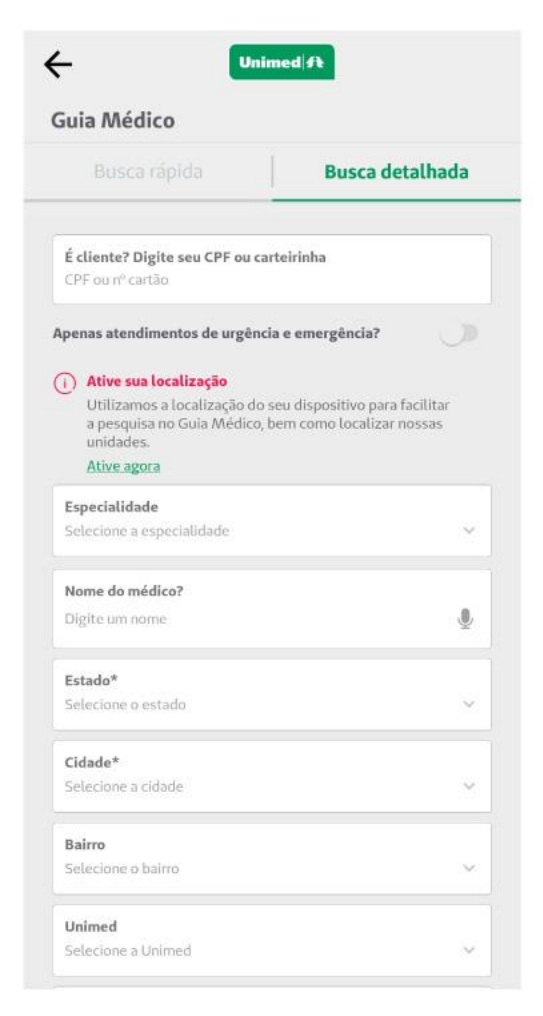

- Quer mais opções de pesquisa? Acesse mais recursos do Guia em Mais Opções > Encontre Médicos > Guia Médico
- Na aba Busca detalhada, mais de 10 opções de filtros estão à disposição para você refinar a busca, com algumas variações: se você estiver logado no app, os campos Rede e Plano já vêm preenchidos; e caso esteja deslogado, e ainda com a geolocalização do seu smartphone desativada, também será disponibilizado o campo Unimed, para selecionar a unidade dentre aquelas que atendem a cidade indicada

Encontre o que procura, sempre perto de você!

 $\equiv$ 

**Notícias** 

Unimed $\mathbf{R}$ 

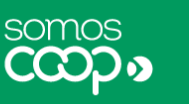

O menu de Notícias é um canal da Unimed para publicação de artigos, novidades e matérias relevantes aos clientes. Para se manter atualizado sobre o que acontece na sua unidade, é só acessar o menu abaixo e ter acesso às notícias.

Em Mais Opções, localize o bloco Notícias e Artigos e clique em Notícias  $\bullet$ 

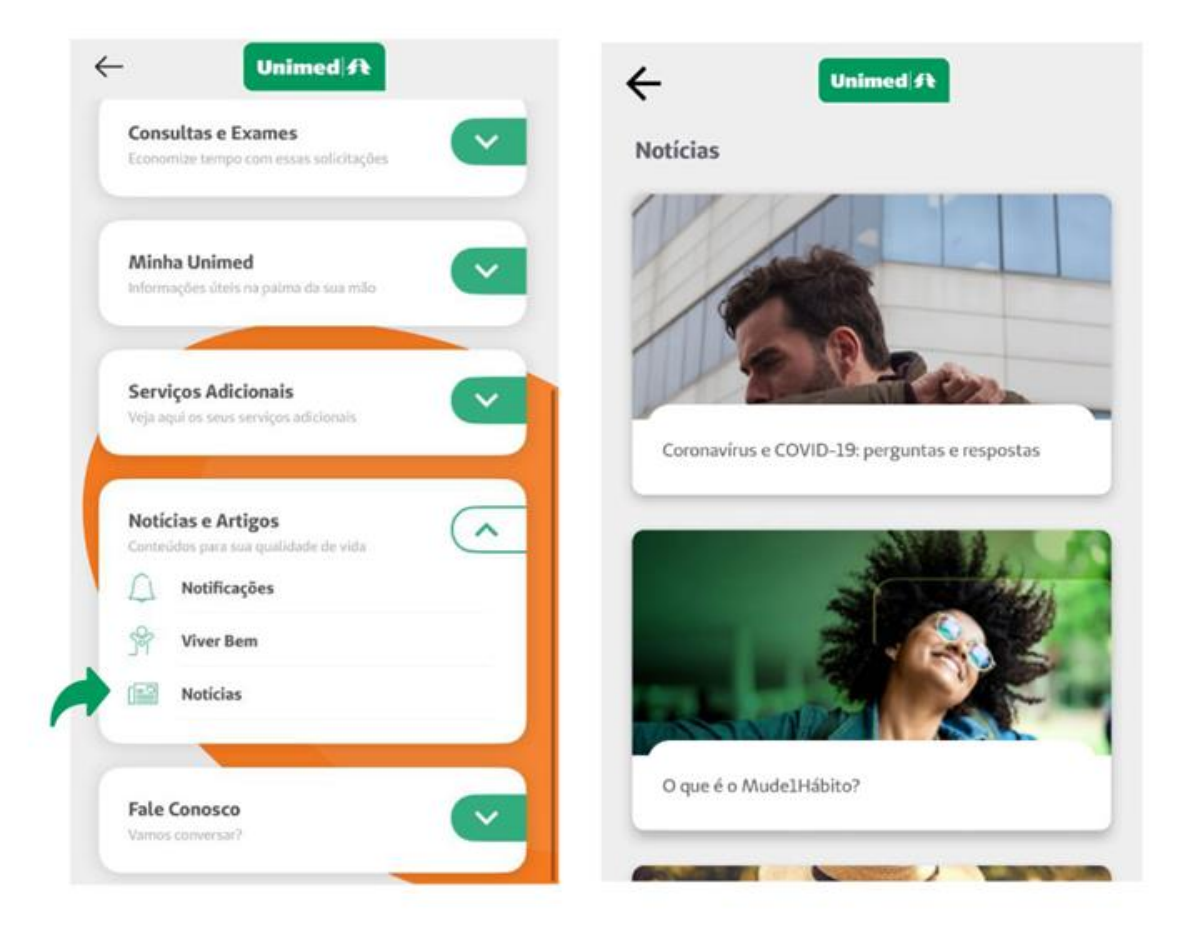

# **Notificações**

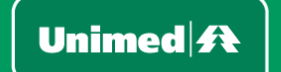

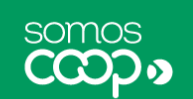

A Unimed pode contatar e informar os seus clientes por meio de notificações no seu aplicativo. Quando você receber novas notificações:

Você pode acessá-las no ícone ao lado do seu perfil, em formato de sino

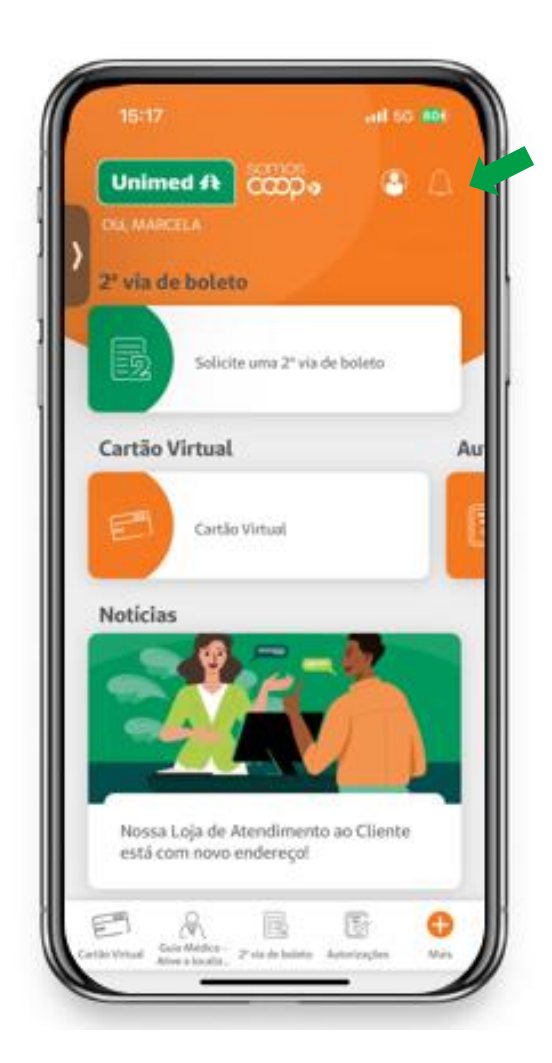

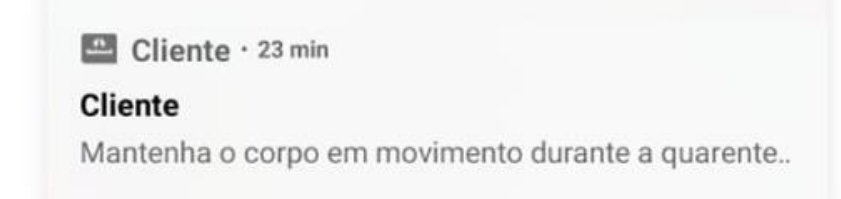

Alertas também podem ser enviados por  $\bullet$ meio de pushs de notificação, cujo recebimento é sinalizado no seu smartphone

> É sempre importante se manter informado por meio das notificações. Mas se eventualmente você desejar não receber mais pushs, basta desabilitar essa função nas configurações de aplicativos do seu smartphone.

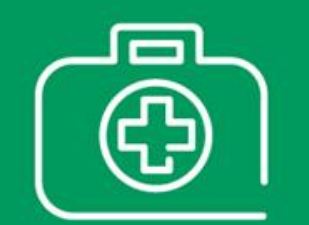

### Informações de Plano

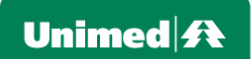

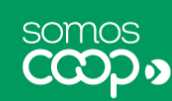

Em Informações de Plano, você tem acesso aos dados gerais do seu plano. Dados como nome, matrícula, número do cartão, tipo de plano contratado, abrangência, início da cobertura e outras informações complementares ficam disponíveis para consulta em seu aplicativo.

Você encontra essa função clicando em Mais e, no bloco Minha Unimed,  $\qquad \qquad \circ$ acessando o item Informações de Plano

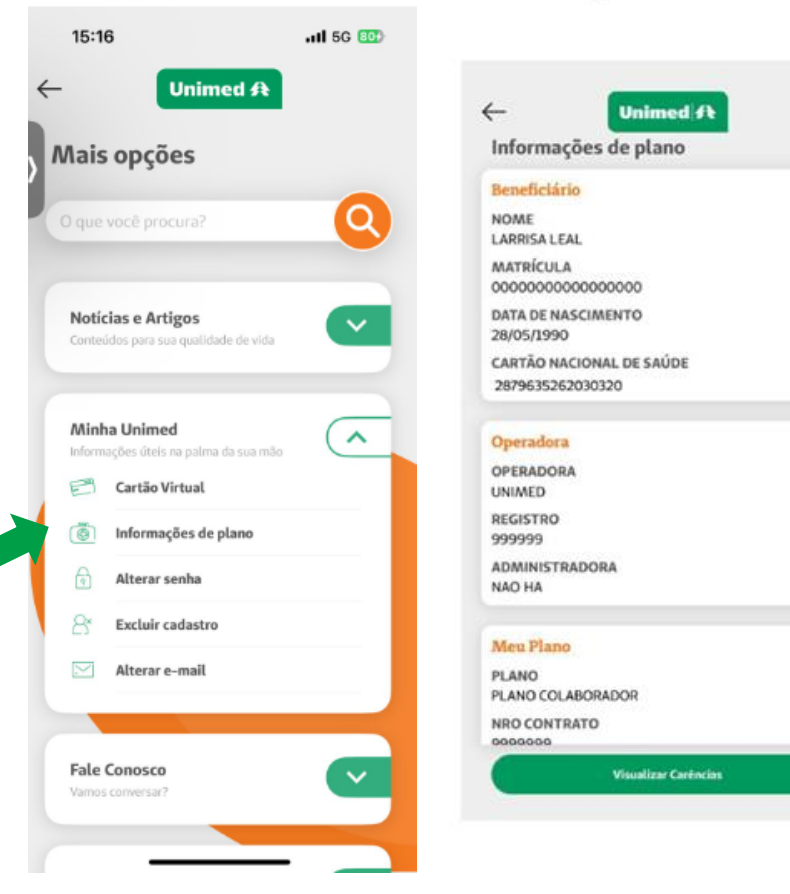

Você também pode en- $\bullet$ contrar mais informações sobre o seu plano olhando o seu Cartão Virtual, disponível no mesmo menu

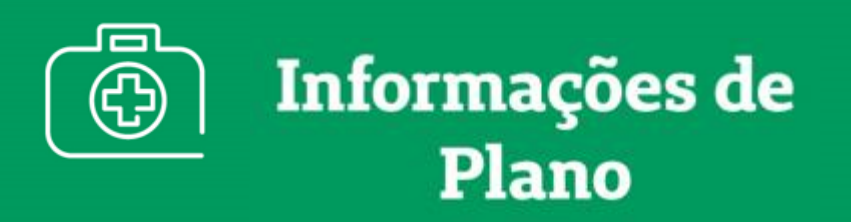

### / Funcionalidades **Informações** do Plano

Confira detalhadamente as características do seu plano: nome do plano, acomodação, segmentação, etc.

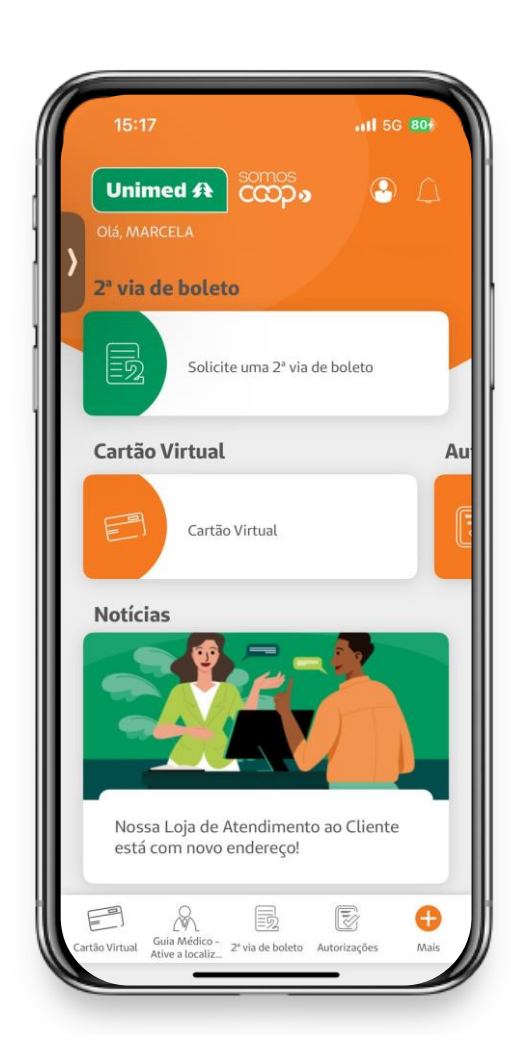

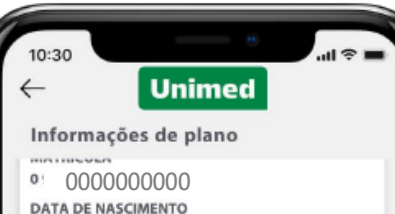

01/02/1234 CARTÃO NACIONAL DE SAÚDE

0000000000

#### Meu Plano

NOME DO PRODUTO UNIMED RJ ESTILO ADESAO ENFERMARIA

NÚMERO DO REGISTRO DO PLANO PROVADO 123456789

SEGMENTAÇÃO ASSISTENCIAL DO PLANO AMBULATORIAL+HOSPITALAR COM OBSTETRÍCIA

ÁREA DE ABRANGÊNCIA GEOGRÁFICA **ESTADUAL** 

PADRÃO DE ACOMODAÇÃO

COLETIVA

TIPO DE CONTRATAÇÃO **COLETIVO POR ADESÃO** 

**INÍCIO DA COBERTURA** 

20/04/2023

**COBERTURA PARCIAL TEMPORÁRIA** NÃO HA

REGULAMENTAÇÃO DO PLANO REGULAMENTADO (Celebrado após 1º de Janeiro de 1999.)

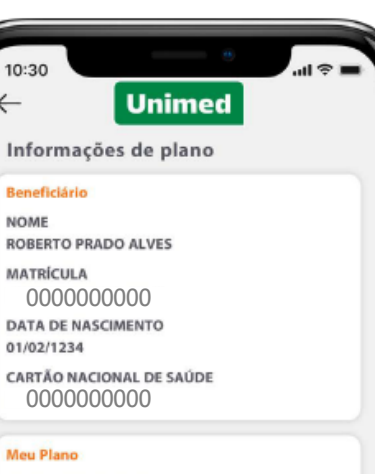

NOME DO PRODUTO UNIMED RJ ESTILO ADESAO ENFERMARIA

NÚMERO DO REGISTRO DO PLANO PROVADO 123456789

SEGMENTAÇÃO ASSISTENCIAL DO PLANO AMBULATORIAL+HOSPITALAR COM OBSTETRÍCIA

ÁREA DE ABRANGÊNCIA GEOGRÁFICA **ESTADUAL** 

PADRÃO DE ACOMODAÇÃO COLETIVA

TIPO DE CONTRATAÇÃO **COLETIVO POR ADESÃO** 

 $\leftarrow$ 

**INÍCIO DA COBERTURA** 20/04/2023

COBERTURA PARCIAL TEMPORÁRIA NÃO HA

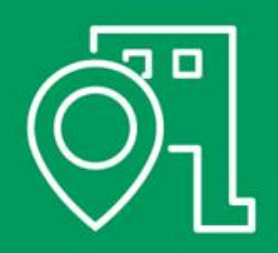

# **Unimed Mais** Próxima

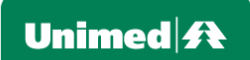

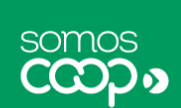

Aqui você tem acesso rápido ao endereço e telefone para contato da Unimed mais próxima a você.

- Antes de tudo, certifique-se de que o GPS do seu smartphone está ativado
- Acesse o ícone Mais da tela principal; localize o menu Fale Conosco e clique em Unimed Mais Próxima
- O serviço exibirá os resultados mais próximos à sua localização, mas você também pode fazer uma busca no filtro Cidades
- É possível obter o número de telefone para ligar, visualizar a localização no mapa ou iniciar a navegação por GPS no seu dispositivo

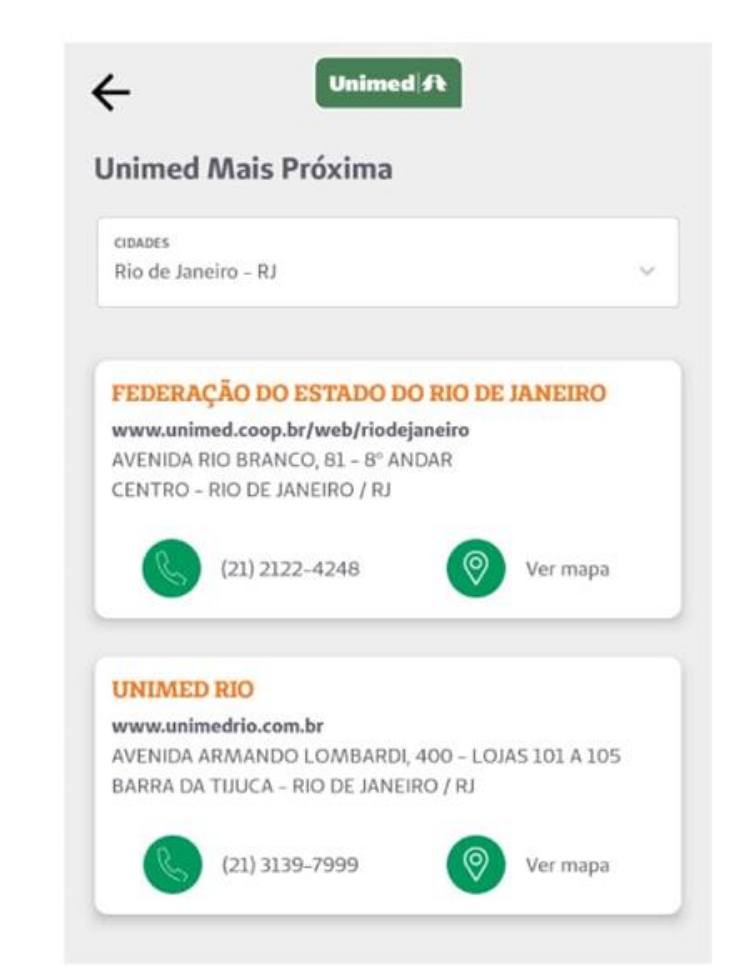

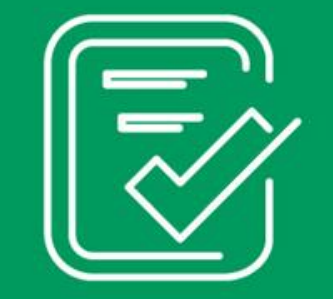

**Autorizações** 

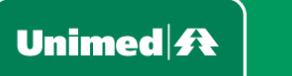

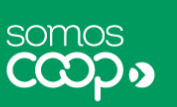

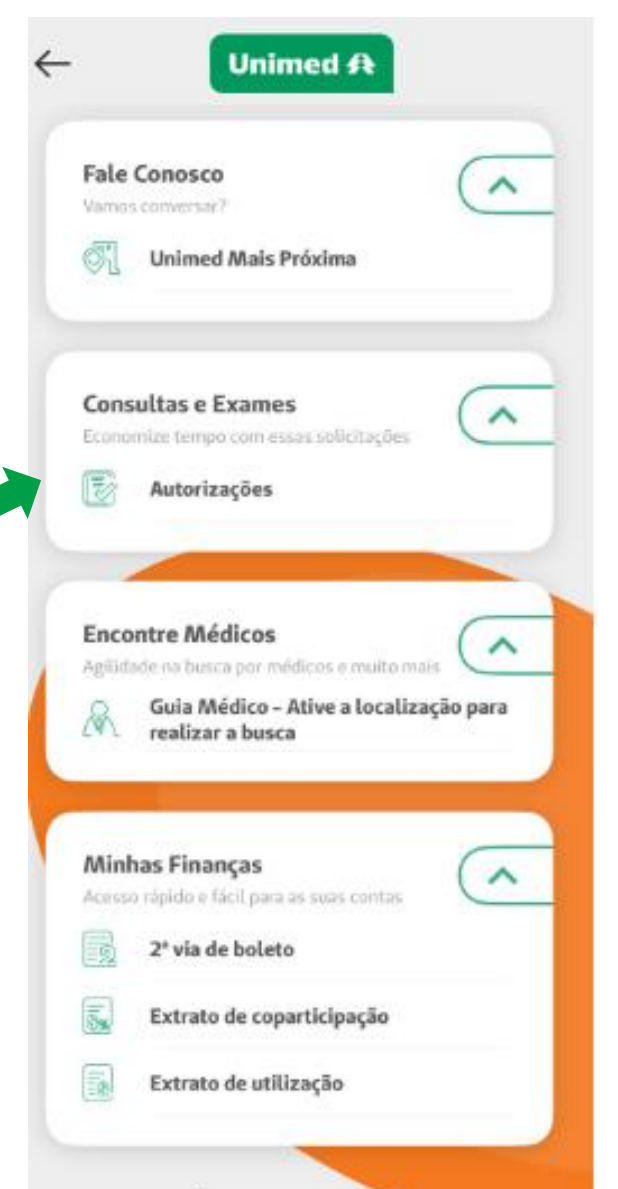

No Unimed Cliente, você também tem mais visibilidade no processo de autorizações, podendo acompanhar o status das autorizações.

Caso o serviço não esteja exibido  $\bullet$ na tela principal do app, você pode localizá-la clicando em Mais, no canto inferior direito. No bloco Consultas e Exames, clique em Autorizações

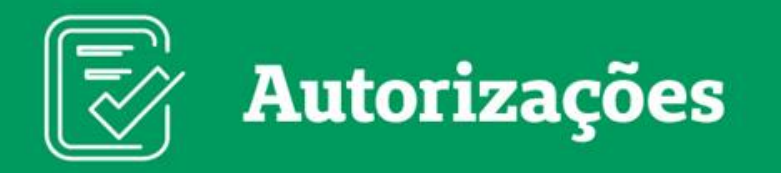

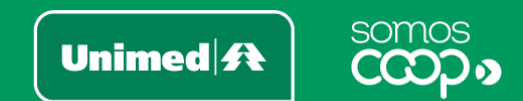

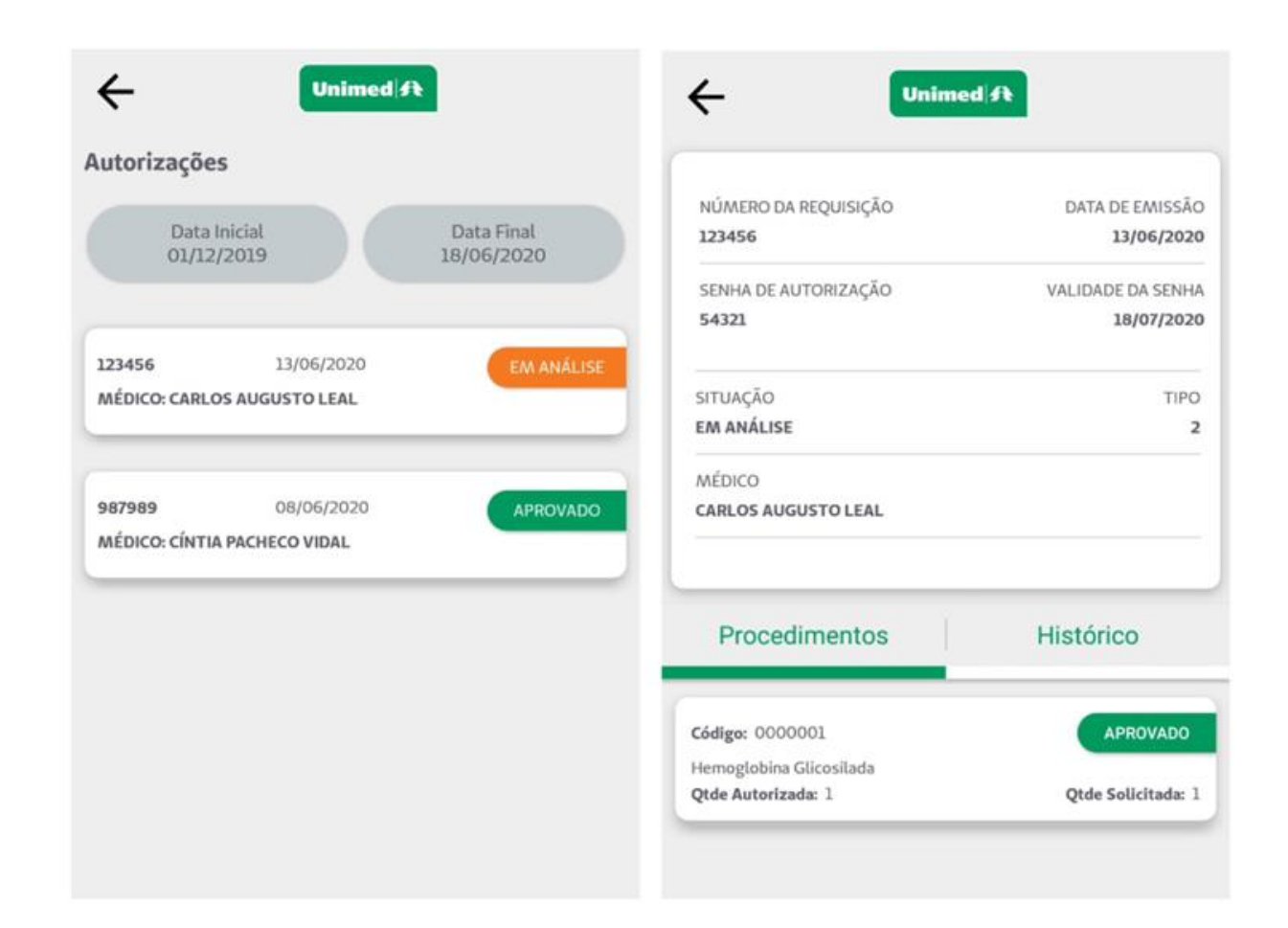

- Na próxima tela, você verá os dados referentes às autorizações de um determinado período. É possível selecionar outra data inicial e final na parte superior
- Ao clicar em uma das autorizações listadas, serão ۰ exibidos os detalhes dessa autorização, como lista de exames e procedimentos e o seu histórico

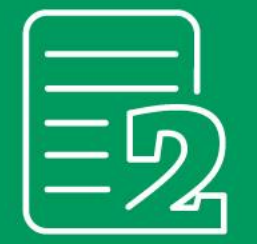

# 2<sup>ª</sup> Via de Boleto

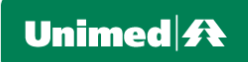

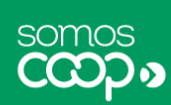

Este serviço permite que você acesse os seus boletos junto à Unimed para consulta ou emissão de segunda via de cobranças em aberto.

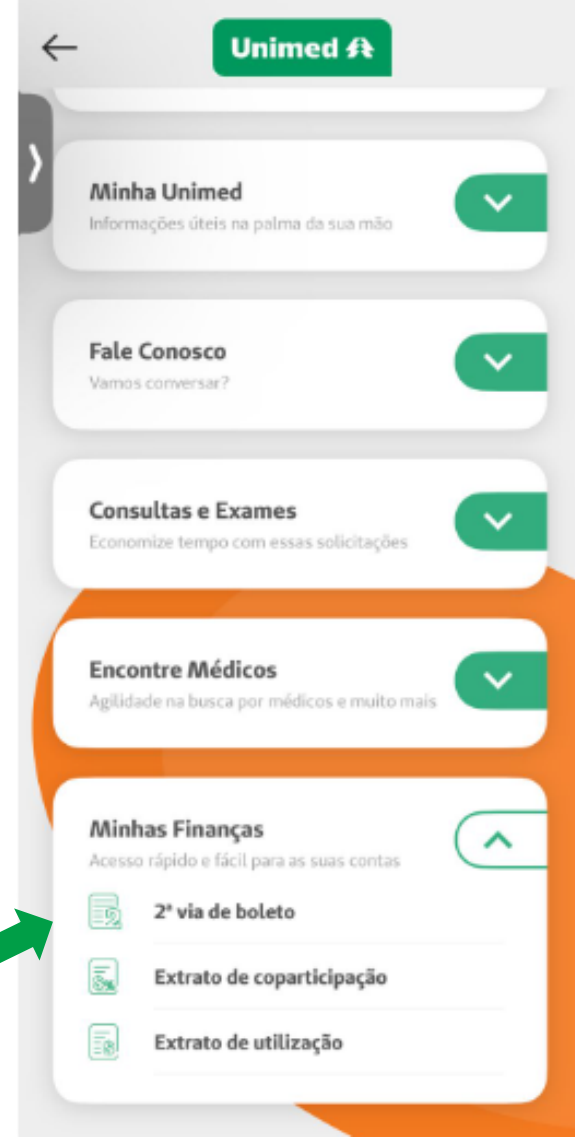

Caso o serviço não esteja na tela  $\bullet$ principal do app, basta clicar em Mais, no canto inferior direito. Localize o bloco Minhas Finanças e clique em 2ª via de boleto

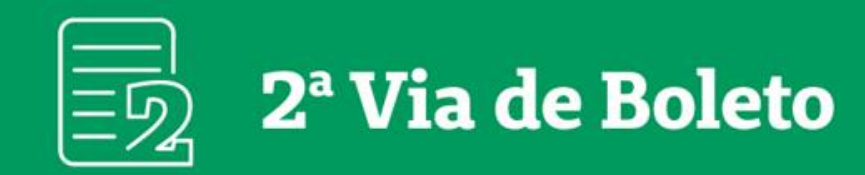

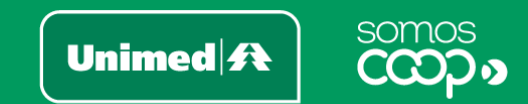

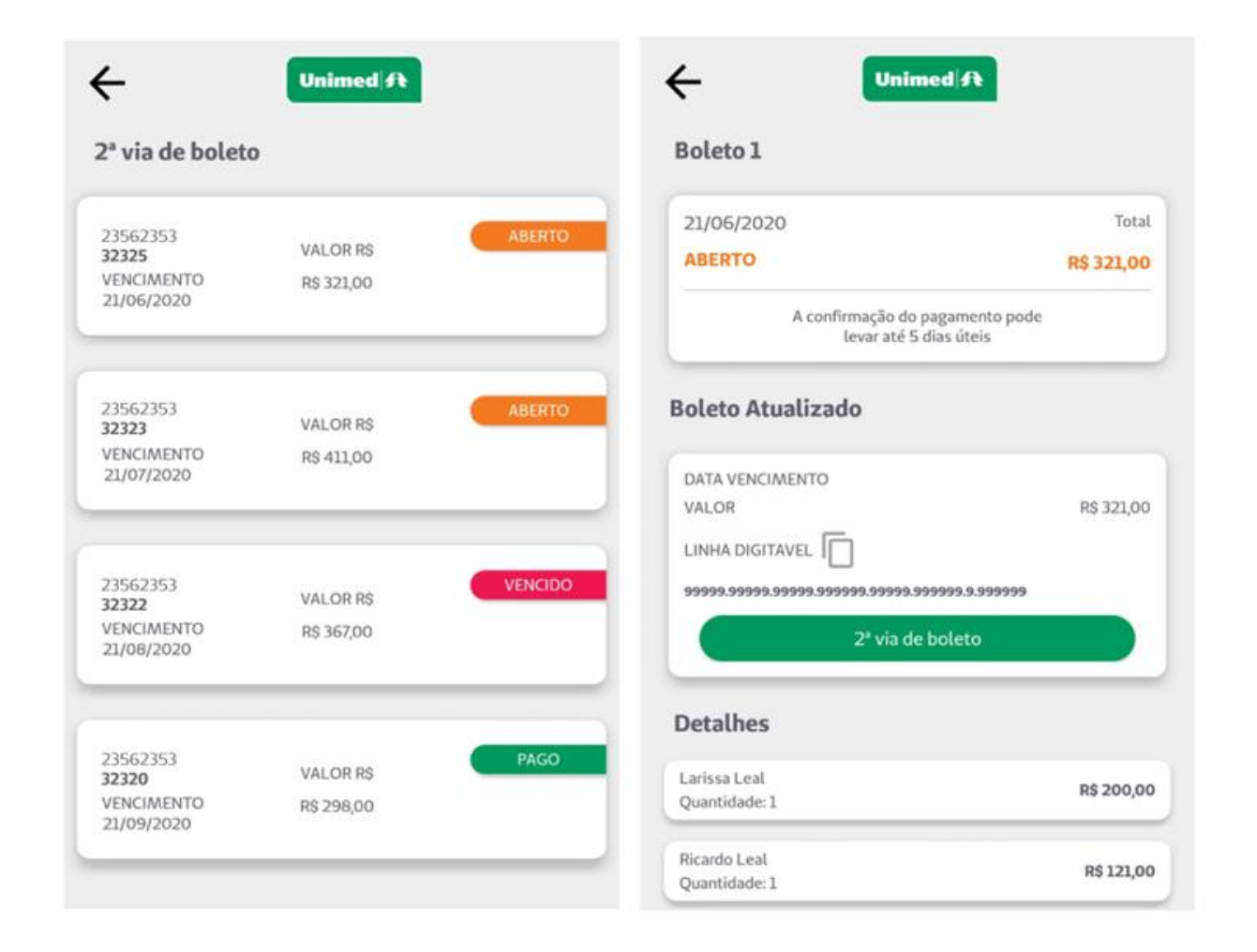

- Na próxima tela, serão listados os boletos  $\bullet$ existentes, exibindo valores, status e data de vencimento de cada um deles
- Ao acessar um dos boletos, você verá mais  $\bullet$ informações referentes à cobrança e terá a opção de:
	- · Copiar o número do código de barras
	- <sup>o</sup> Baixar o boleto em PDF. Esse arquivo poderá ser impresso ou compartilhado conforme as opções do seu dispositivo

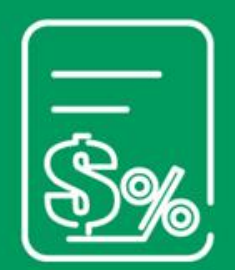

### **Extrato de** Coparticipação

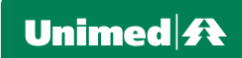

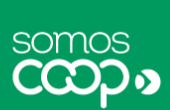

É sempre bom ter o controle dos valores de coparticipação dos procedimentos que você realizou utilizando o seu plano de saúde, não é mesmo? Sempre que você precisar consultar esse demonstrativo, é só acessar o app.

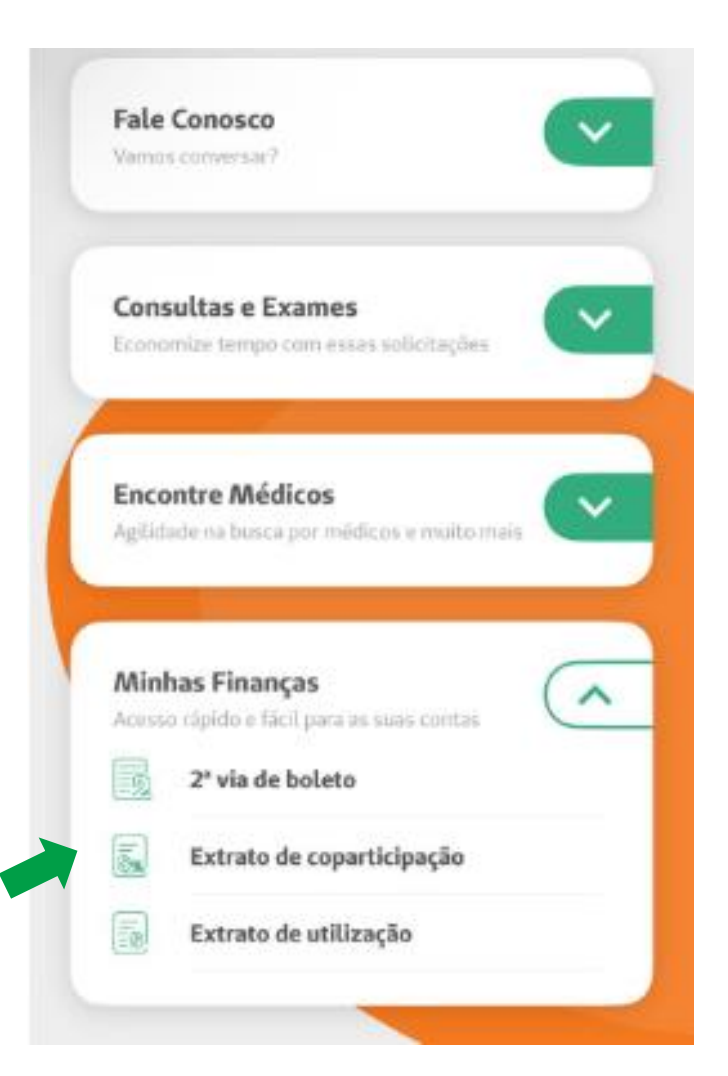

Se esse serviço não estiver sendo exibido logo na tela inicial do seu aplicativo, basta acessar o ícone Mais, no canto inferior direito, localizar o bloco Minhas Finanças e clicar em Extrato de Coparticipação

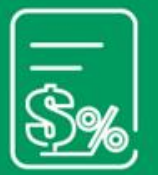

## **Extrato de Coparticipação**

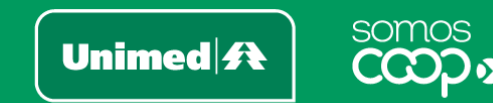

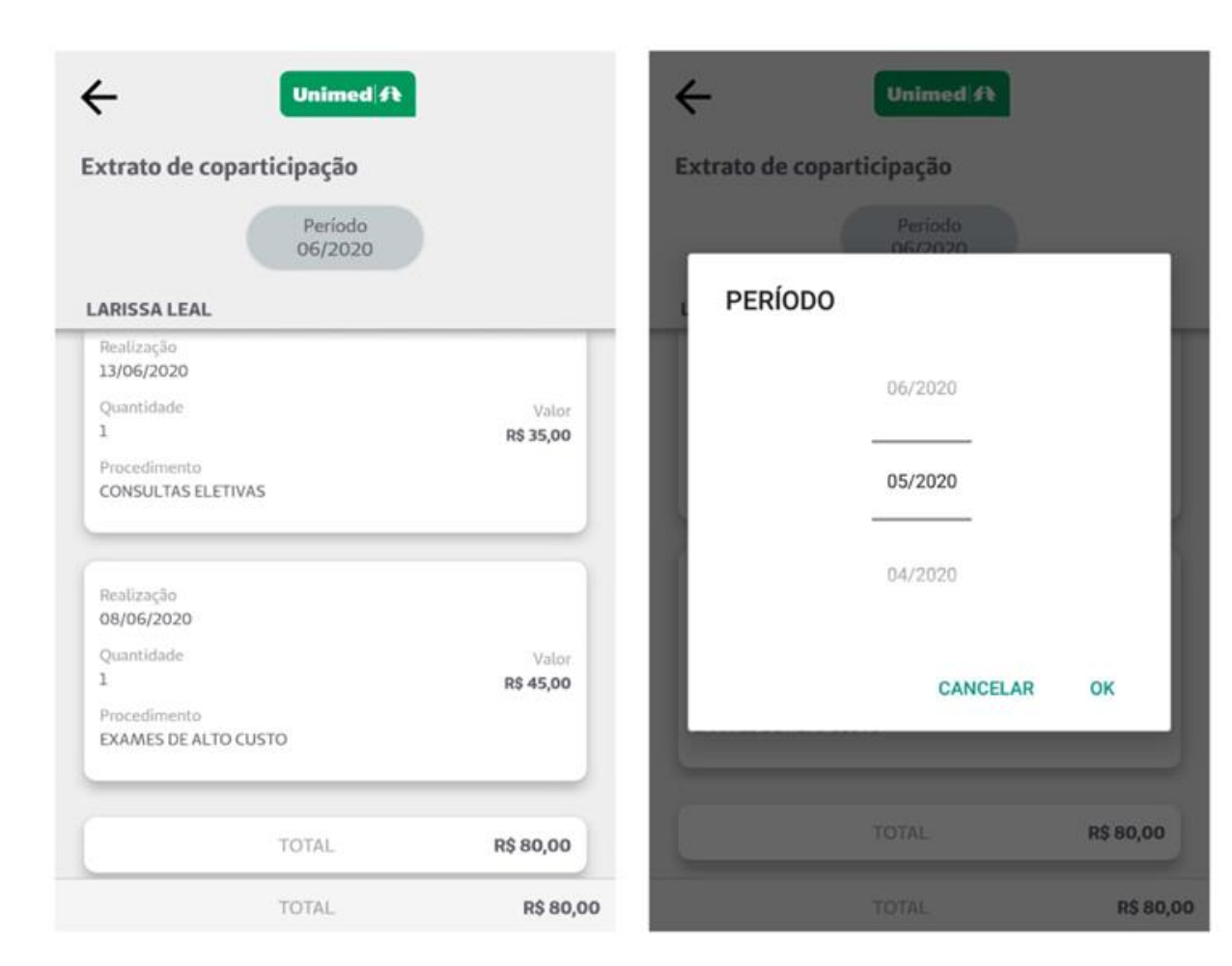

Ao abrir a funcionalidade, você já terá acesso ao extrato de coparticipação, com o detalhamento do mês/ano corrente

Para trocar a competência, basta  $\bullet$ selecionar o mês/ano desejado no ícone indicado como Período

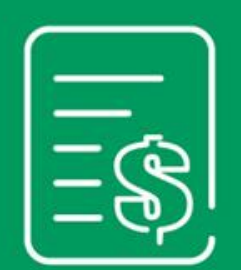

**Extrato de** Utilização

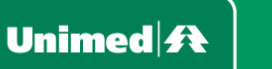

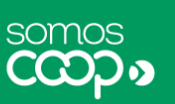

Acesse este serviço sempre que quiser analisar como você utilizou o seu plano de saúde, conferindo, por exemplo, as consultas, exames ou outros procedimentos que foram realizados.

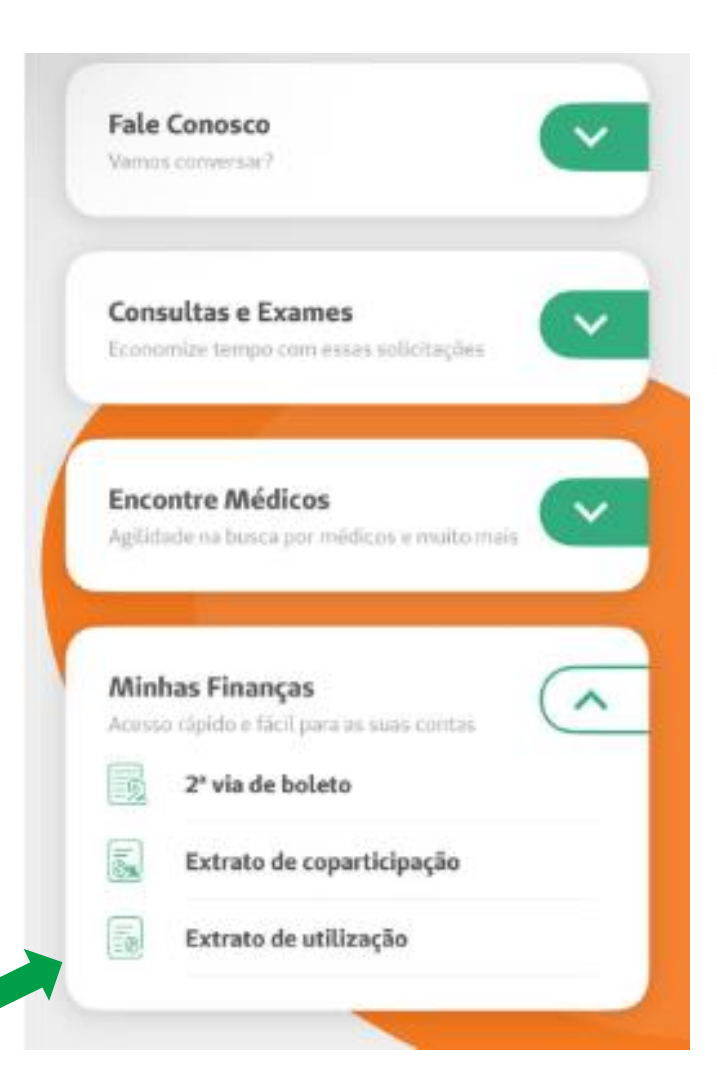

Caso essa opção não esteja na tela  $\bullet$ inicial do seu app, acesse o menu Mais, no canto inferior direito, localize o bloco Minhas Finanças e clique em Extrato de Utilização

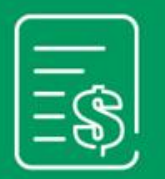

# Extrato de Utilização

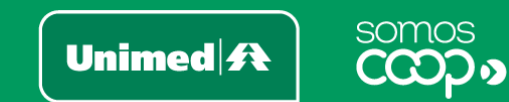

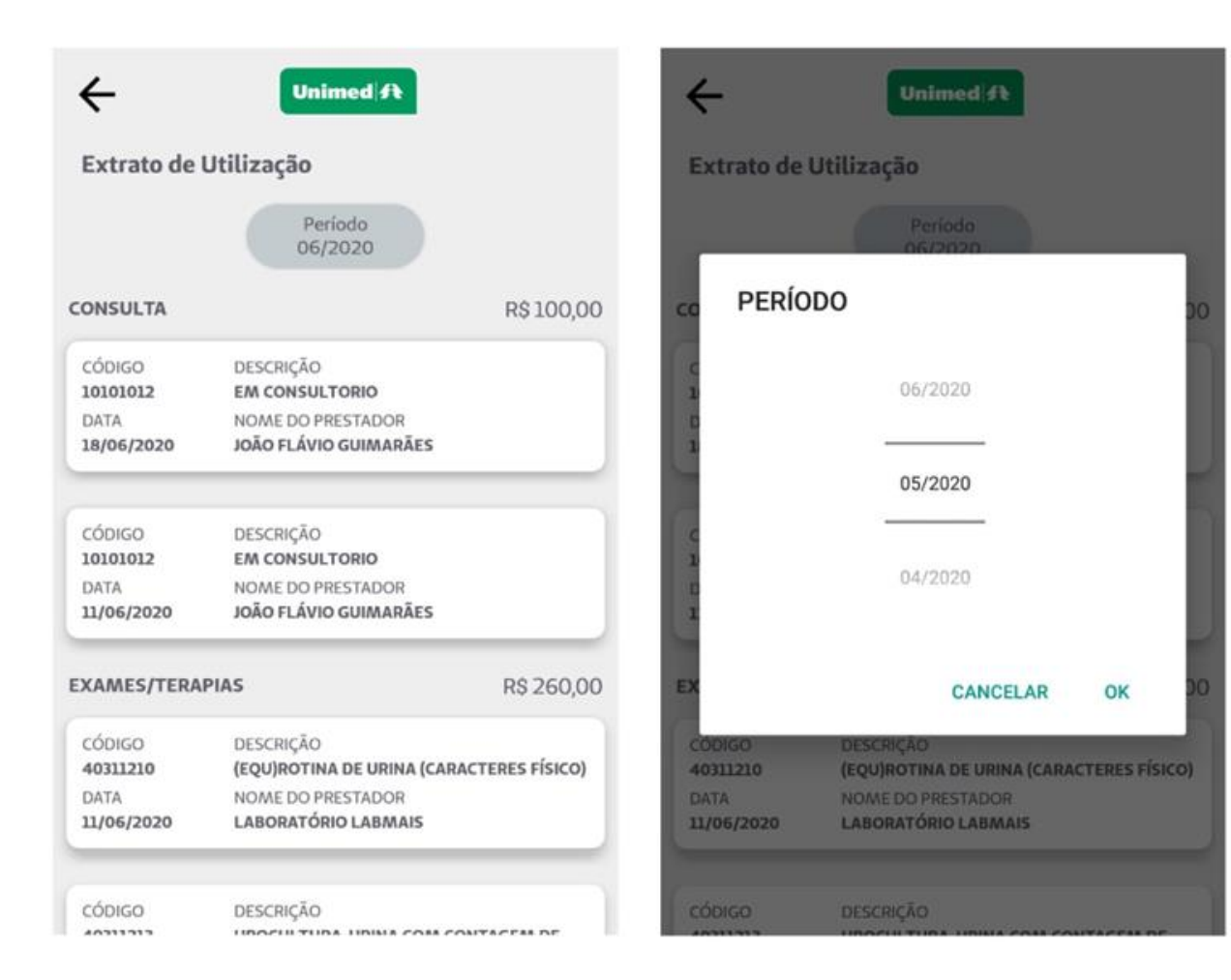

Ao abrir a funcionalidade, você logo verá os  $\bullet$ dados referentes aos procedimentos realizados no mês/ano corrente

Para trocar a competência, basta selecionar o  $\bullet$ mês/ano desejado no ícone indicado como Período

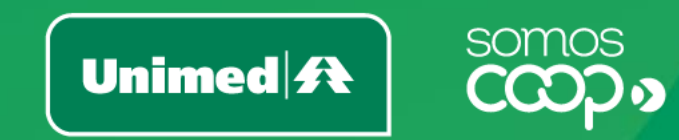

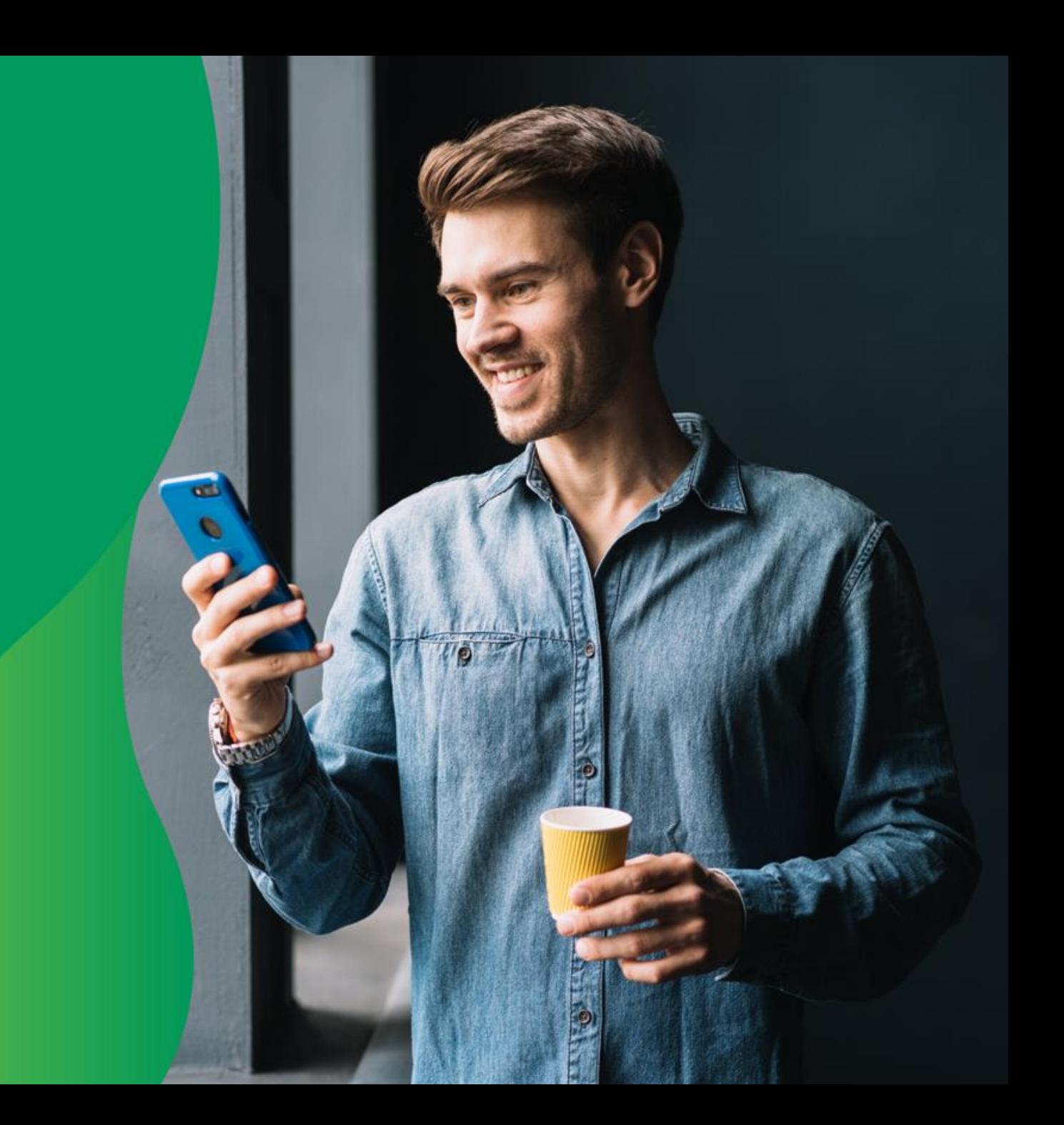